# 事後審査マニュアル

# 令和 5 年 3月

#### 目次

- ○工事 一般競争入札(市町村版事後審査)
- 1. 処理フロー
- 2. 入札予定(公告)の照会
- 3. 入札書・辞退届の提出
- 4. 入札書受付票の受理
- 5. 入札締切通知書の受理
- 6. 各種結果通知書の受理
- 7. 通常落札(電子くじ)
- 8. 調査・保留
- 9. 再入札
- 10. 不落随契
- 11. 取り止め
- 12. 入札結果の照会

4 工事/測量等 一般競争入札(市町村版事後審査)

工事/測量等 一般競争入札(市町村版事後審査)の処理フロー

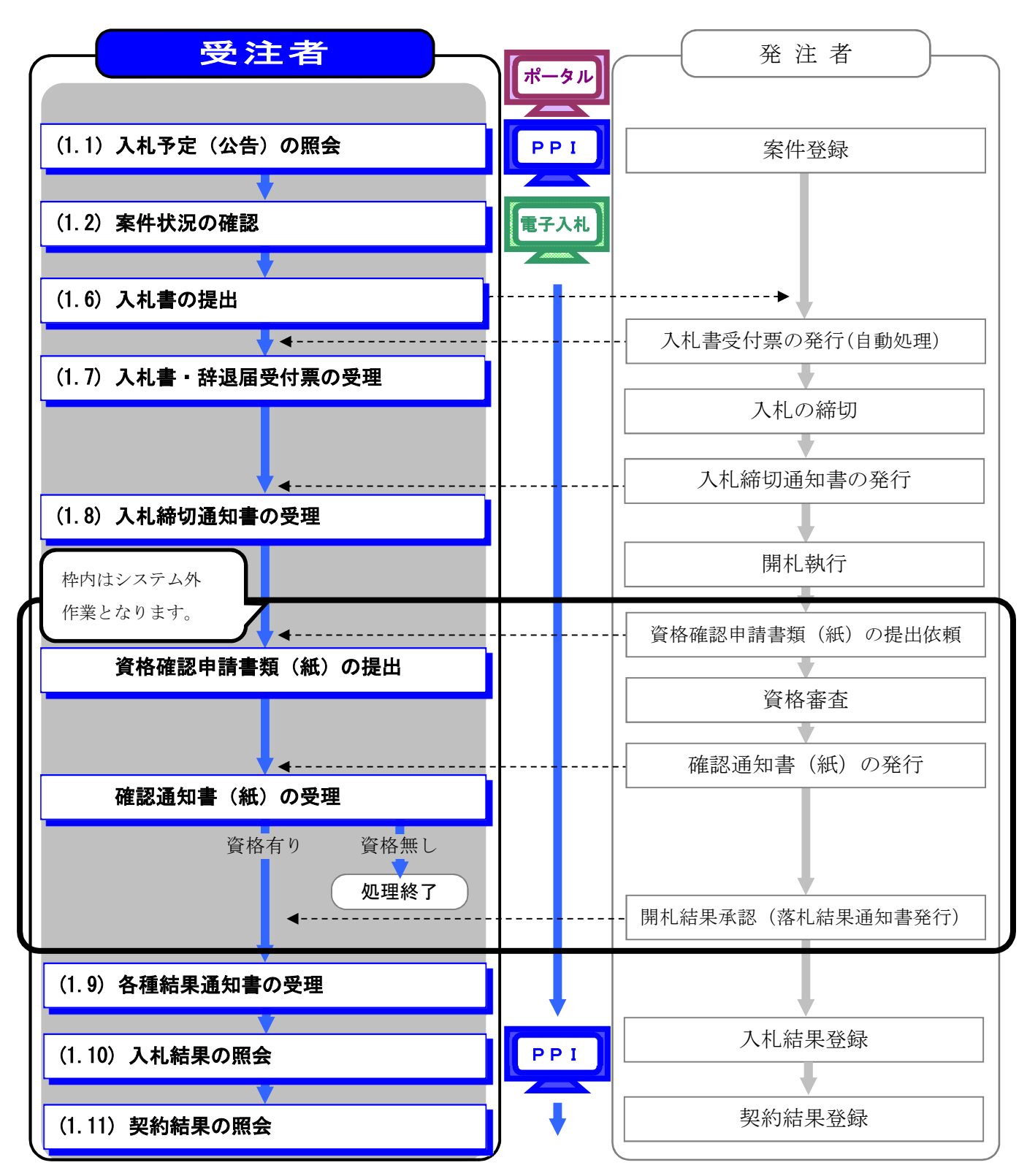

#### 工事/測量等 一般競争入札 (市町村事後審査型) の流れ 第 1

「ちば電子調達システム」において、建設工事及び測量·コンサルタントの一般競争入札(市 町村事後審査型)における電子入札のフローは以下のとおりです。

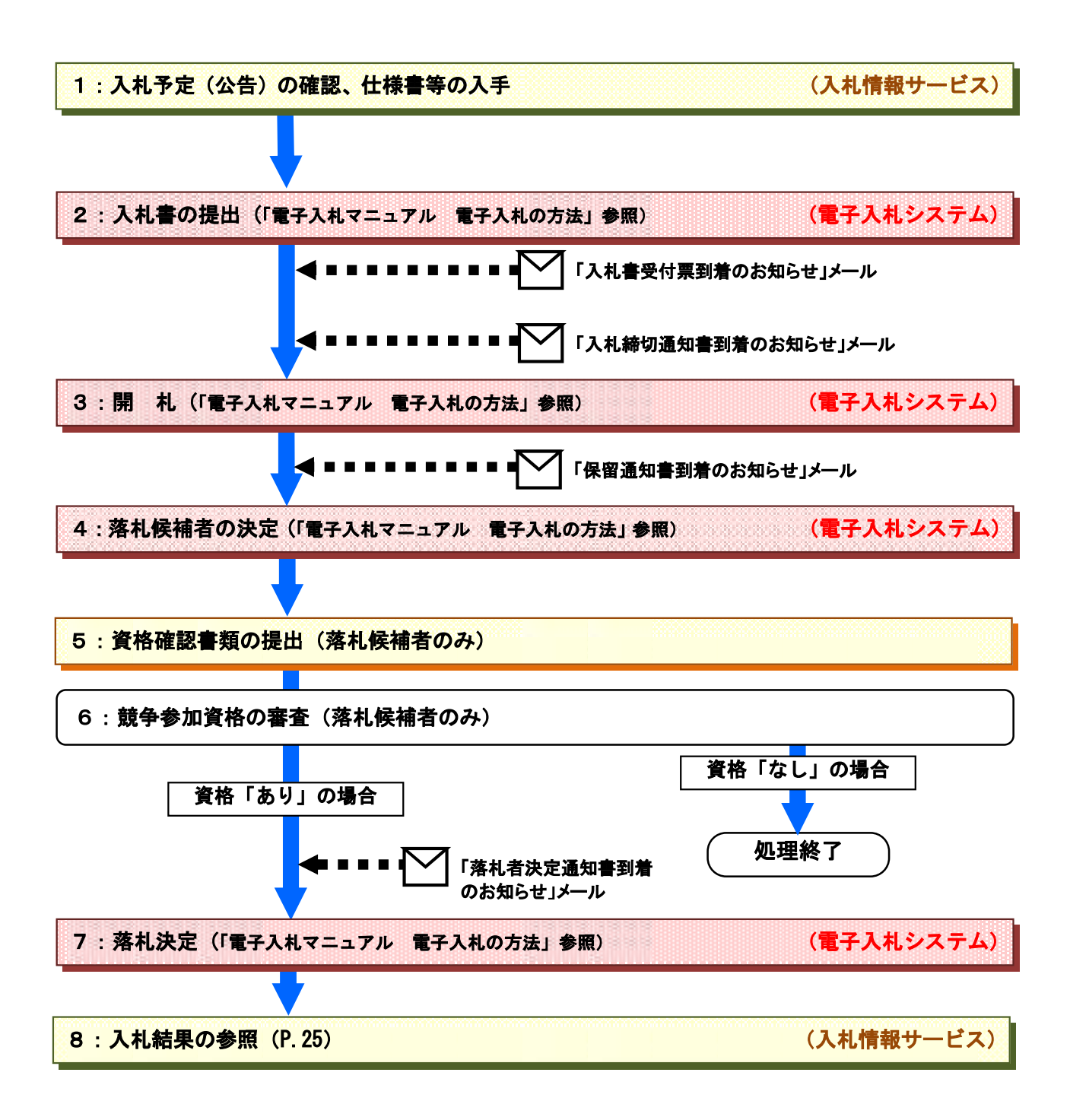

#### 2. 入札書の提出

一般競争入札(市町村事後審査型)では、一般競争入札(WTO·事前審査型)や一般競争入 札(千葉県事後審査型)とは異なり、競争参加資格確認申請書を提出することなく、入札期間と なります。

入札に参加する場合は、公告等に記載の入札期間内に入札書の提出を行ってください。

入札書の提出方法は「電子入札マニュアル 建設工事 測量等 電子入札の方法」をご覧くだ さい。

#### 3. 開 札

開札手続はパソコン上の電子入札システムで行われます。

入札の結果、「調査・保留」や「再入札」、「取り止め」等がなされる場合は、保留通知等が電子 入札システムにより、送付されます。

なお、一般競争入札(市町村事後審査型)では、開札後に資格審査を行うため、落札者決定通 知書発行の前に、保留通知書が発行されます。

ここでは、開札時における各種通知書の受領方法については「電子入札マニュアル 建設工事· 測量等 雷子入札の方法」をご覧ください。

#### 4.落札候補者の決定

落札者候補者が決定すると発注者から競争参加資格の確認書類を提出する旨の通知がFAX 等により送付されます。

#### 5.資格確認書類の提出(落札候補者のみ)

通知が送付されてきた場合は、落札候補者は決められた期限までに、発注者の指示に従って競 争参加資格の確認書類を提出してください。

#### 6. 競争参加資格の審査

落札候補者から競争参加資格の確認書類が提出された後、発注者は競争参加資格の審査を行い ます。

#### <競争参加資格の審査結果が、資格「あり」の場合>

競争参加資格の審査結果が、資格「あり」の場合、次の「10.落札決定」がなされます。

#### <競争参加資格の審査結果が、資格「なし」の場合>

競争参加資格の審査結果が、資格「なし」の場合、次順位者の落札候補者に競争参加資格の確 認書類の提出を求めます。

競争参加資格を「なし」の場合は、資格がないことの理由が記載された「競争参加資格確認通 知書」が発注者から送付されます。

### 7. 落札決定

落札者が決定すると電子入札システムにより落札決定通知が送付されます。

落札決定通知の受理の仕方は、「電子入札マニュアル 建設工事・測量等 電子入札の方法」 を参照してください。

また、入札の結果の照会方法については次の「8. 入札結果の照会」をご覧ください。

#### 8. 入札結果の照会

入札情報サービスから落札状況を確認します。

(1)《入札情報サービス》のトップページが表示されます。

※《入札情報サービス》のトップページの表示手順は、「1. 入札予定(公告)の確認」の(1) ~ (3) の手順を参考にしてください。

メニュー左側の【入札結果】ボタンをクリックします。

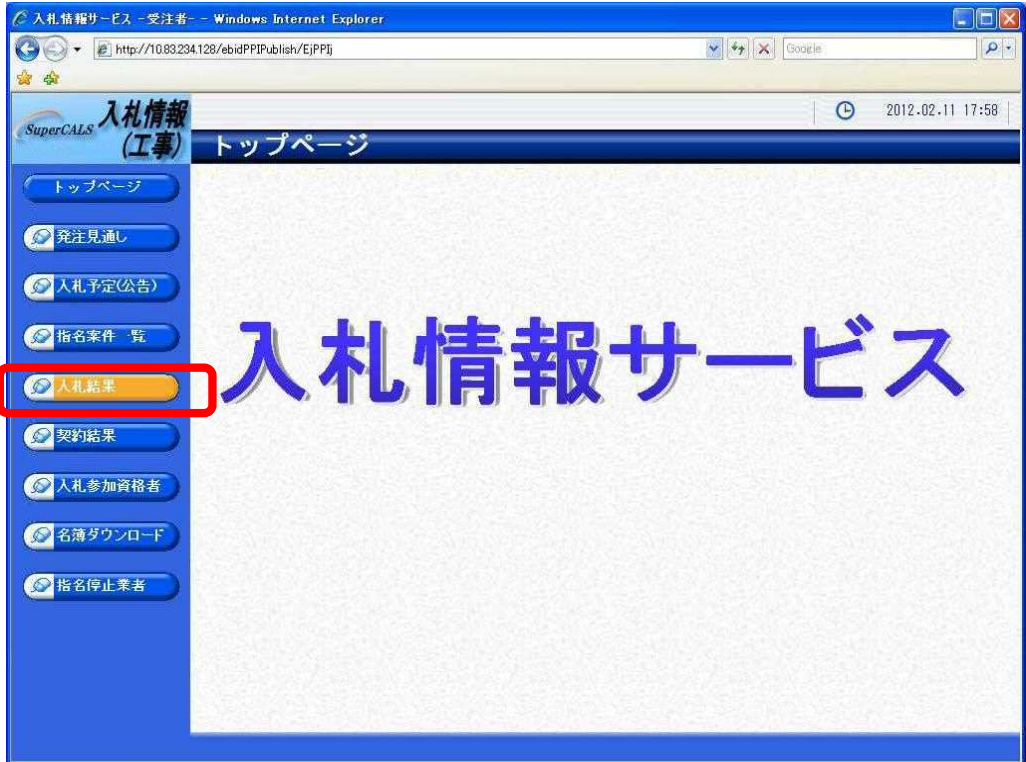

# 第2 工事/測量等 一般競争入札 (市町村事後審査型) の操作方法

## 1. 入札予定 (公告) の確認、仕様書等の入手

始めに入札情報サービスから入札予定の案件を確認します。

(1)《ちば電子調達システム》画面を表示し、【システム入口】ボタンをクリックします。

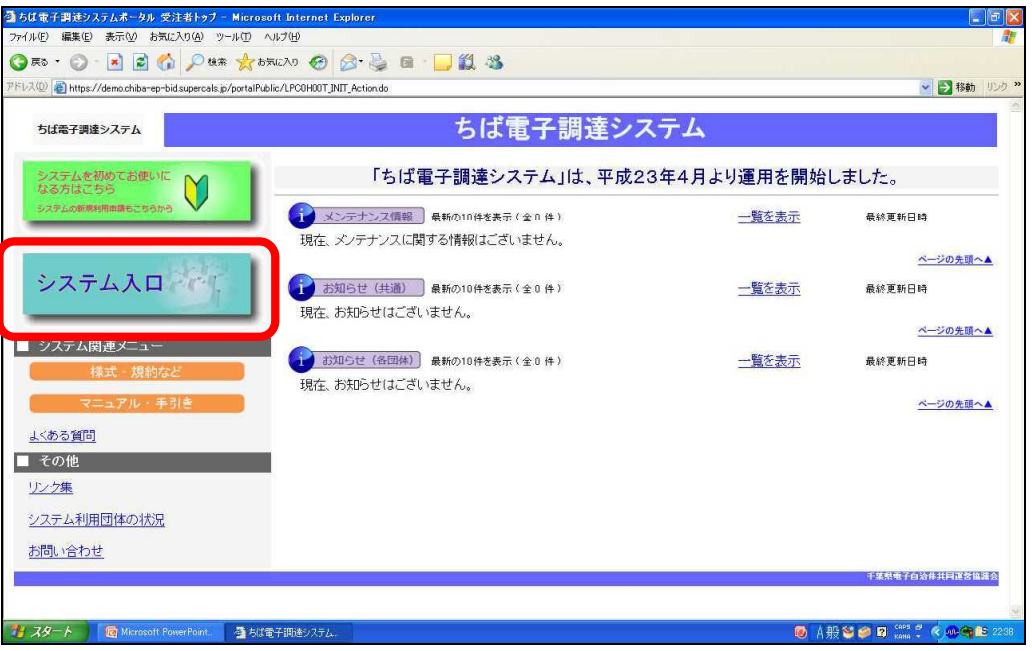

(2)《ちば電子調達システム》画面の《システムメニュー》で【入札情報サービス】ボタンをクリ ックします。

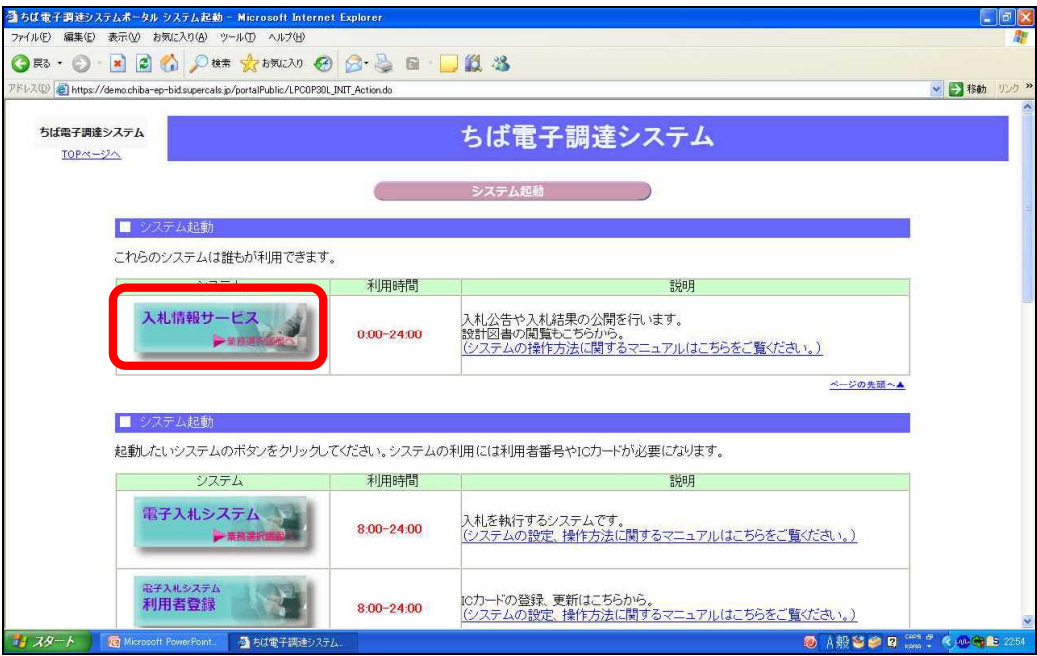

(3) 該当する項目をクリックします。

※ここでは、業種が「工事」の場合を例にして説明します。

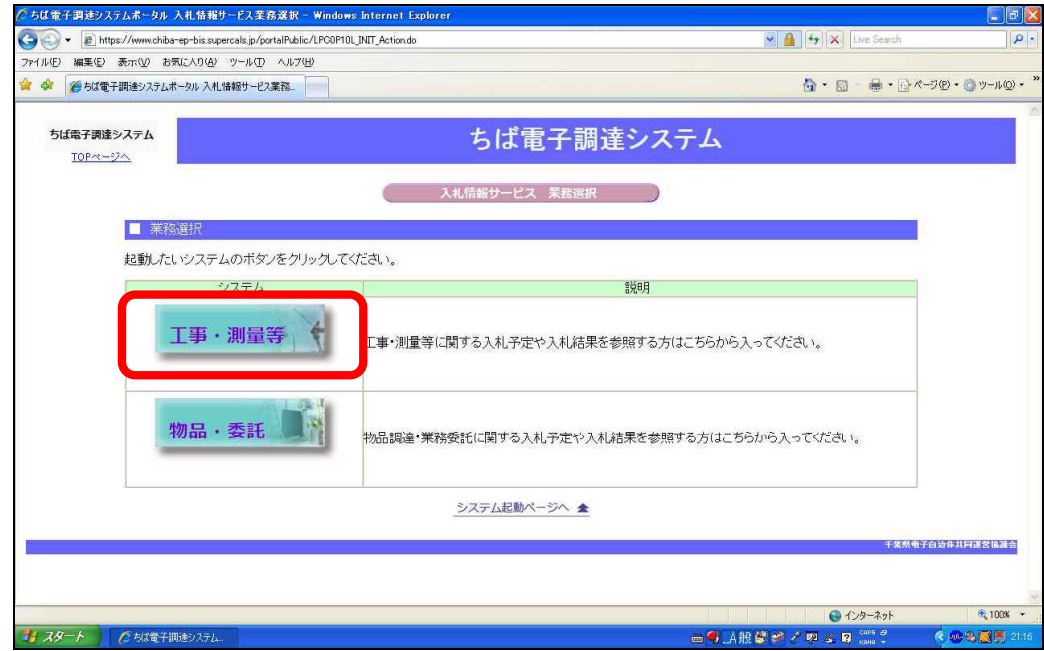

(4)《入札情報サービス》のトップページが表示されます。

メニュー左側の【入札予定(公告)】ボタンをクリックします。

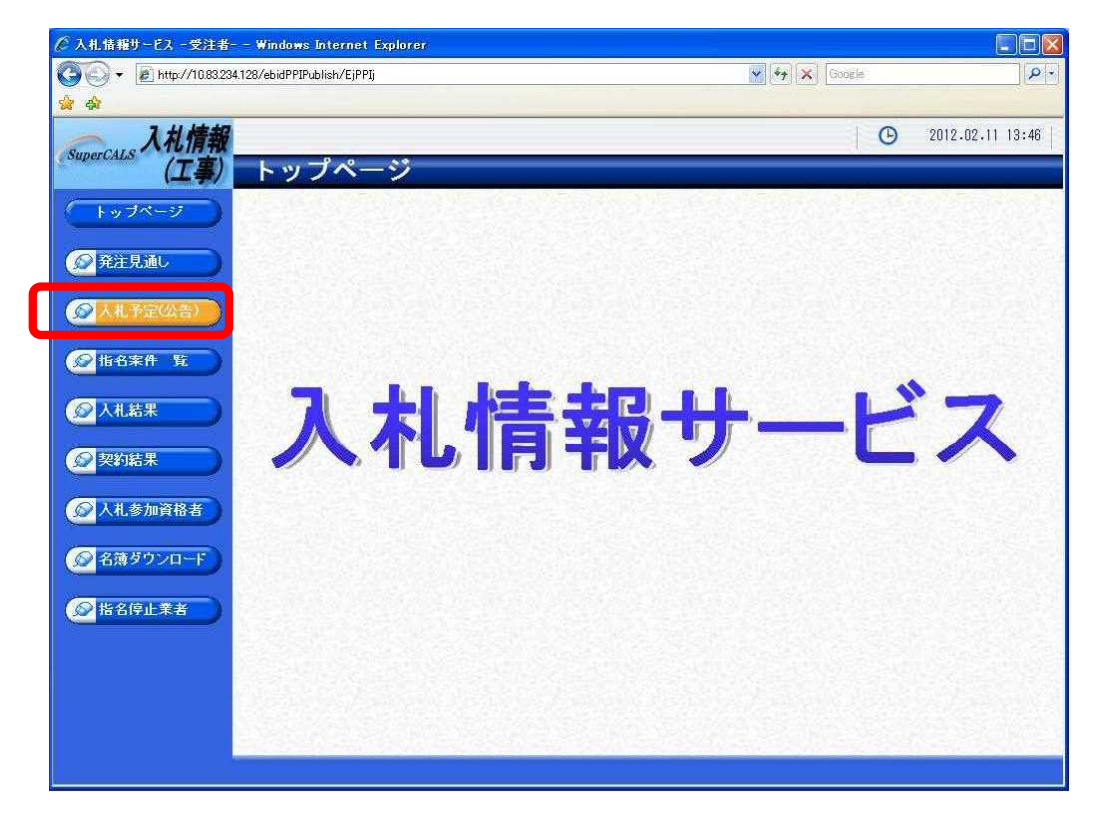

(5)《入札予定(公告)検索》画面が表示されます。 【詳細切替】ボタンをクリックします。

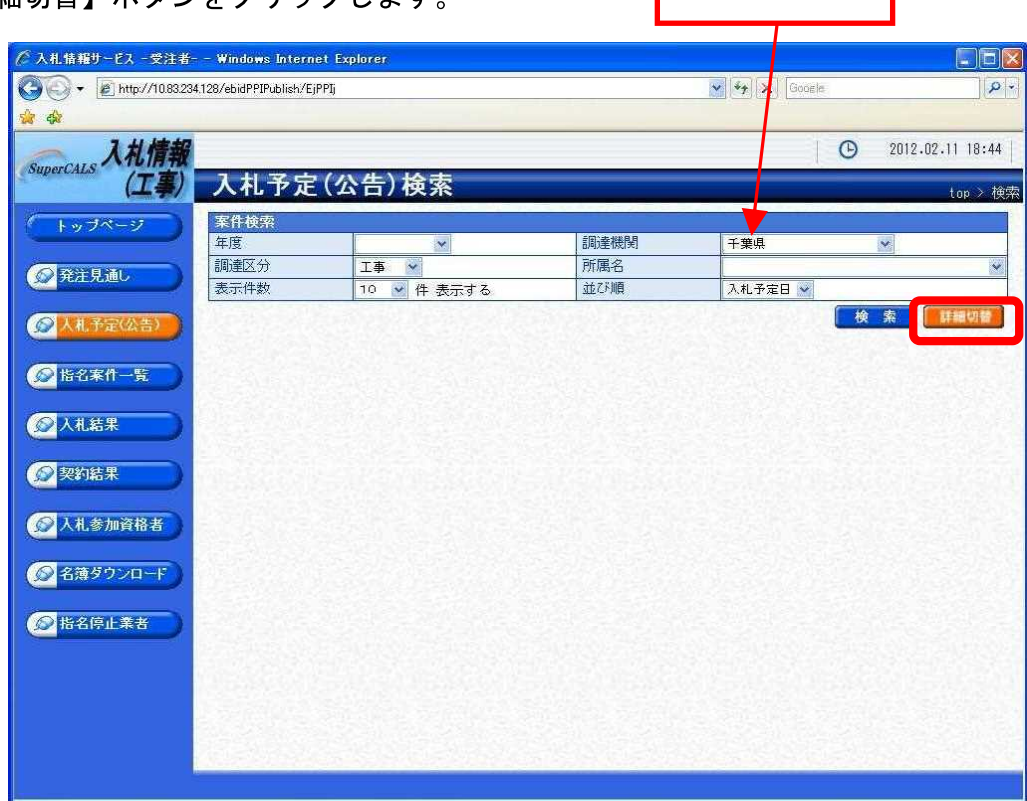

- (6)《入札予定(公告)検索》画面に詳細検索用の項目が表示されます。
- 検索条件(「入札方式」の一般競争入札にチェックをし、その他「年度」、「調達機関」、「調達 区分」を入力してください。)選択し、【検索】ボタンをクリックします。
	- ※検索条件は全て入力する必要はありません。条件は必要なもののみ入力してください。

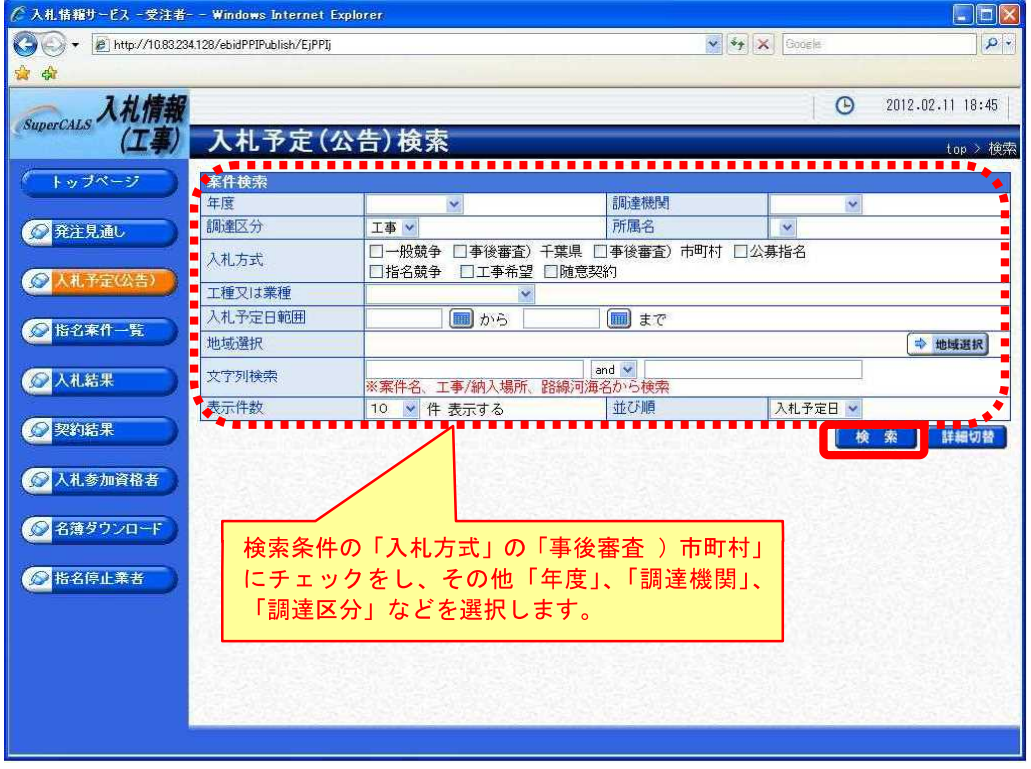

ワンポイント 詳細検索では以下の検索条件により検索を行うことができます。 《年度》で発注年度を選択します。 《調達機関》で発注機関を選択します。 《調達区分》で調達の区分を選択します。 《所属名》で発注担当の部·課を選択します。 《入札方式》で該当する入札方式にチェックを入れます。 《工種又は業種》で工種または業種を選択します。 《公告日/指名通知日》で公告日または指名通知日の範囲を指定します。 《地域選択》で【地域選択】ボタンをクリックし、地域を選択します。 《文字列検索》に案件名称や場所などを入力します。 《表示件数》で検索結果の案件表示件数を選択します。

(7) 条件に一致した案件が画面下に一覧表示されます。案件の詳細を参照したい場合は、【表示】 ボタンをクリックします。

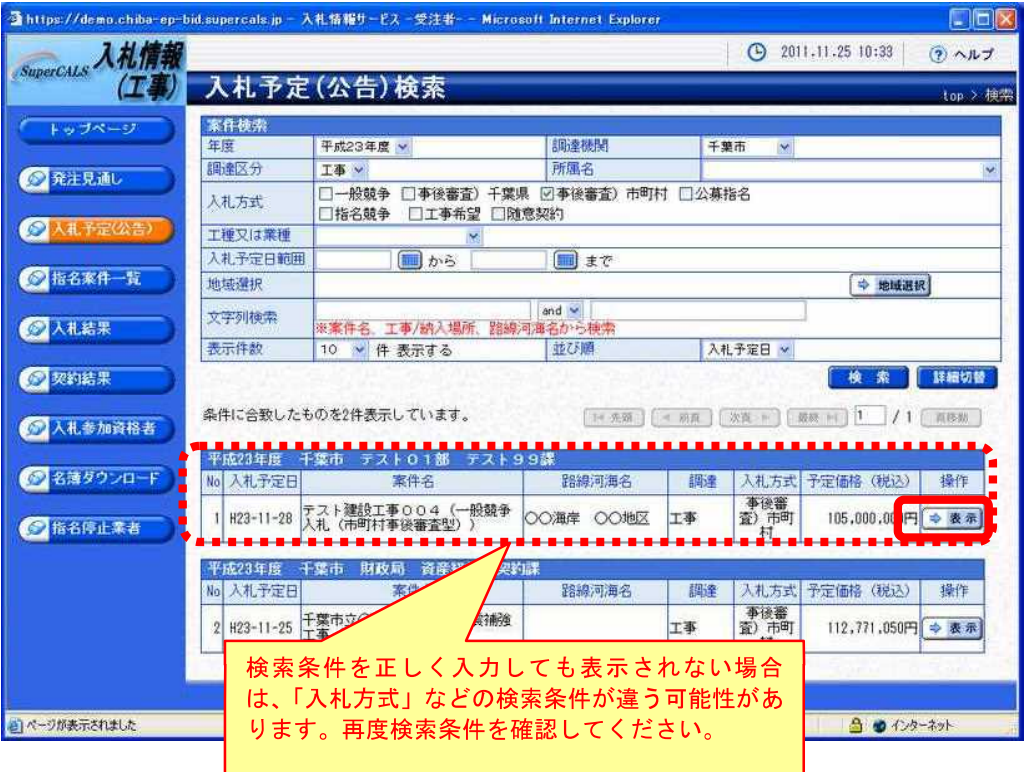

- (8)《入札予定(公告)表示》画面に案件の詳細が表示されます。 案件の詳細が表示された際に、詳細情報の下の《説明文書等》に添付ファイルとして「公告」
- や「仕様書」等が表示されている場合は、【ダウンロード】ボタンをクリックします。 ※「認証」が「あり」となっている場合の添付ファイルのダウンロード方法は、次頁をご覧く ださい。

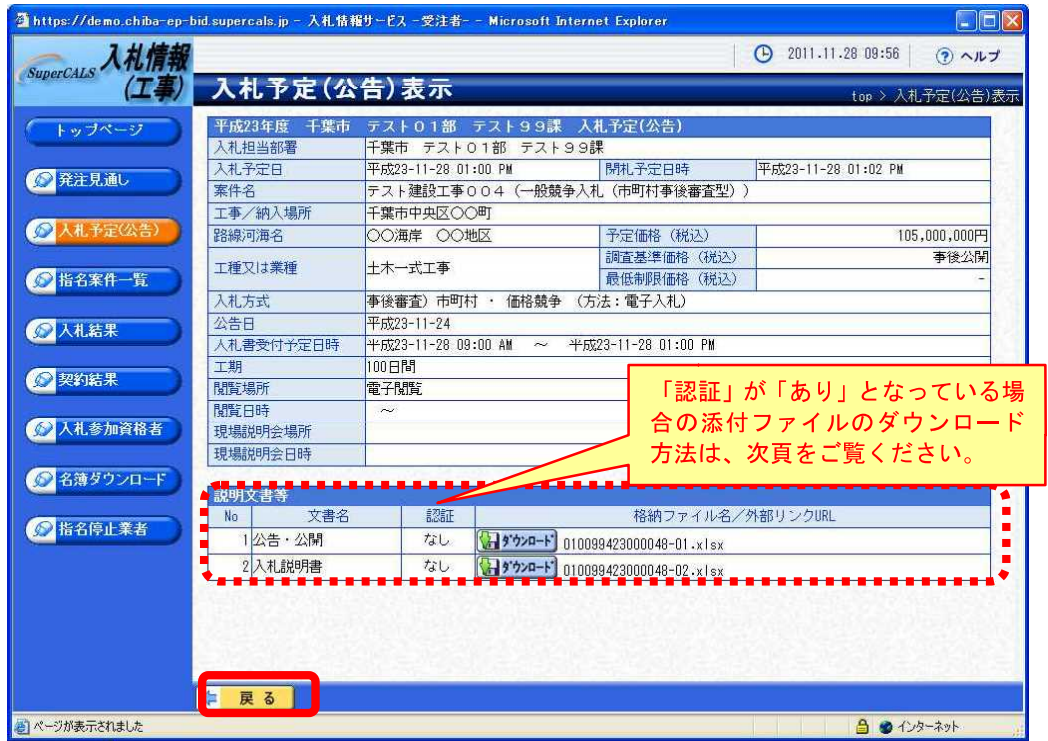

(9)《ファイルのダウンロード》画面が表示されます。

そのまま画面に表示する場合は【開く】ボタンをクリックします。

自分のパソコンに保存する場合は【保存】ボタンをクリックし、保存場所を指定して保存しま す。

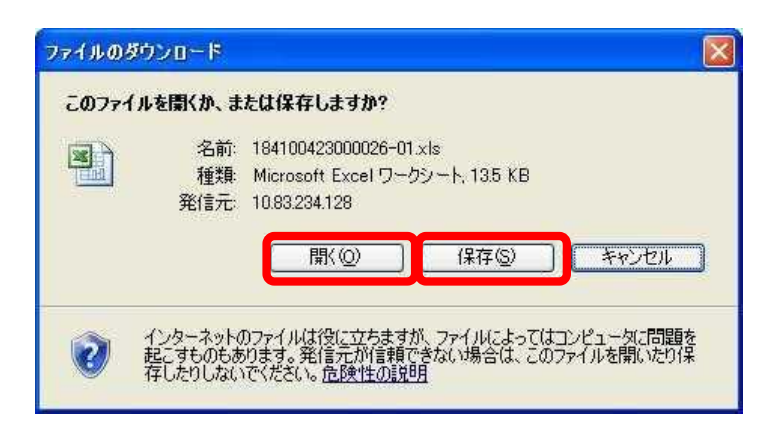

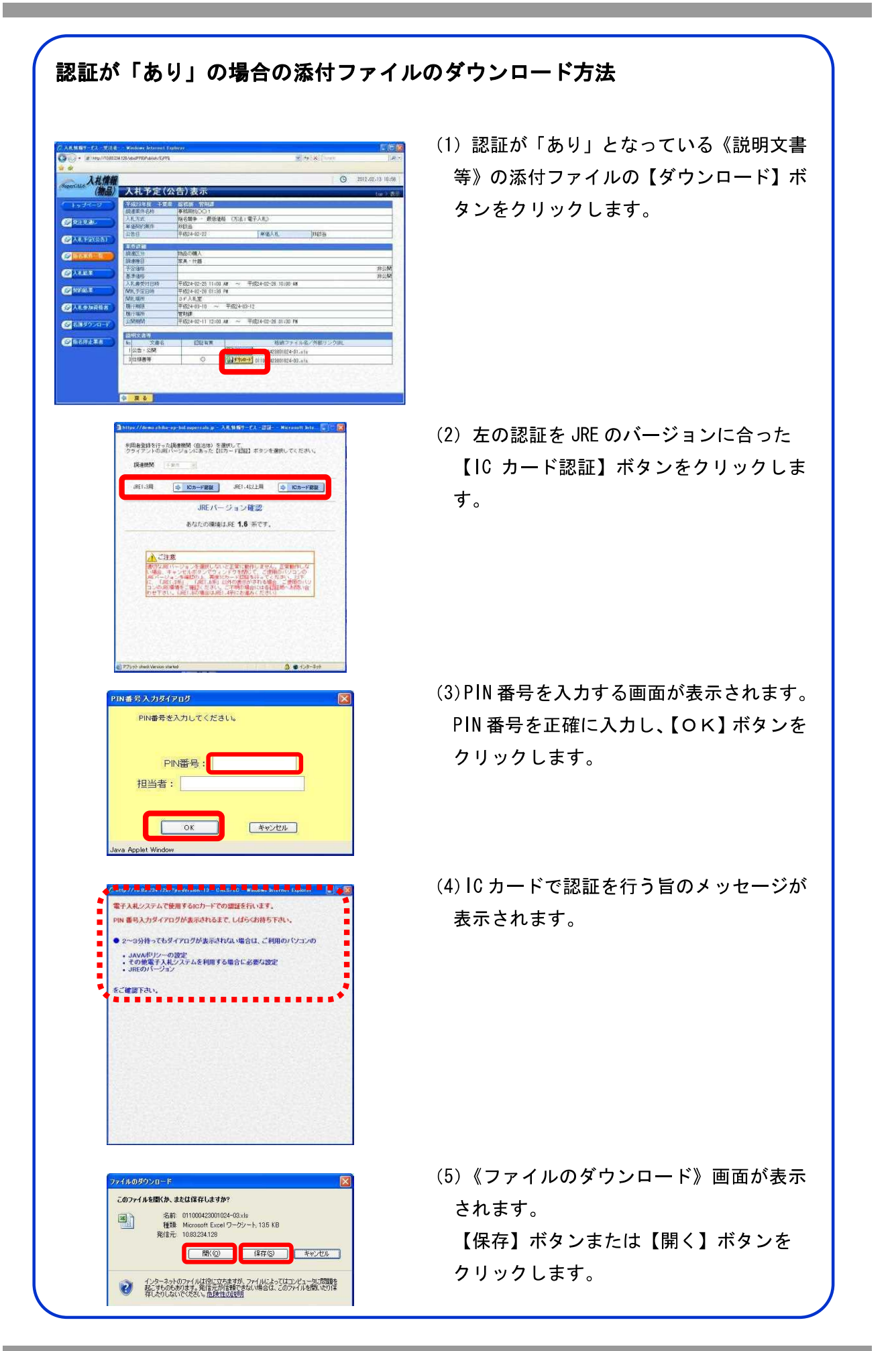

## 1.6 入札書・辞退届の提出 電子入札 《簡易調達案件検索》画面を表示します。 ※《簡易調達案件検索》画面の表示手順は、「第 3 章 01 1.2 案件状況の確認」の (1)~(8)の手順を参考にしてください。 Step 1 《部局》で検索する部局を選択します。 《検索方法》で検索する種別を選択します。 《案件番号》に案件番号を入力します。 《表示件数》で検索結果の案件表示件数を選択します。 《案件表示順序》で検索結果の案件表示順序を選択します。

左側のメニューから【入札状況一覧】ボタンをクリックします。 Step 2

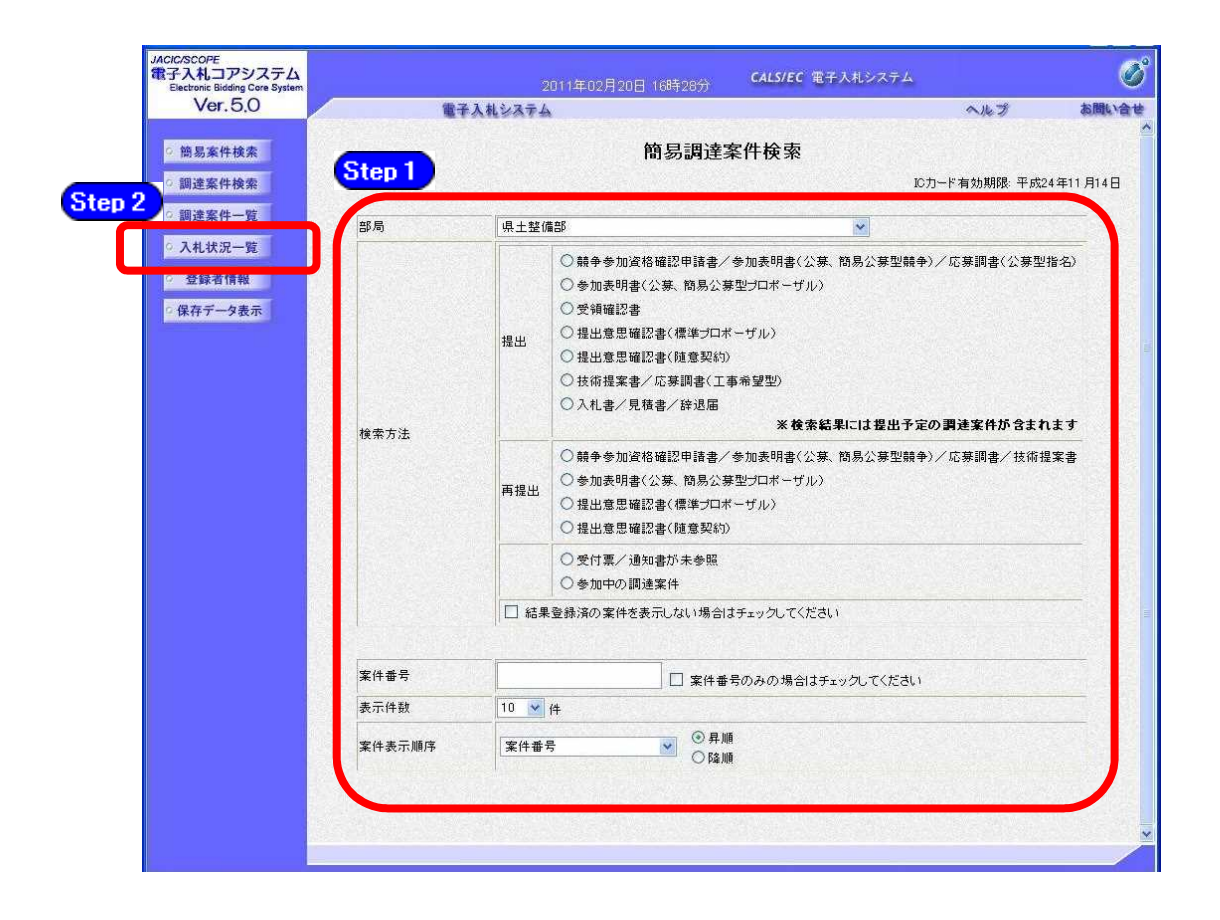

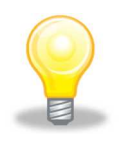

# ワンポイント

- 検索条件は全て入力する必要はありません。複数入力することでその条件に一 致した案件を絞り込んで検索できます。
- 検索結果の件数が多い場合は、検索条件を追加し絞り込みを促すメッセージが 表示されます。その際は、条件を追加し再度検索を行うようにします。

# 1.6.1 入札書の場合

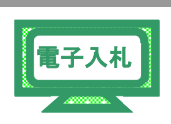

(1) 《入札状況一覧》画面が表示されます。

入札に参加する調達案件の《入札/再入札/見積》の【入札書提出】ボタンをクリックします。

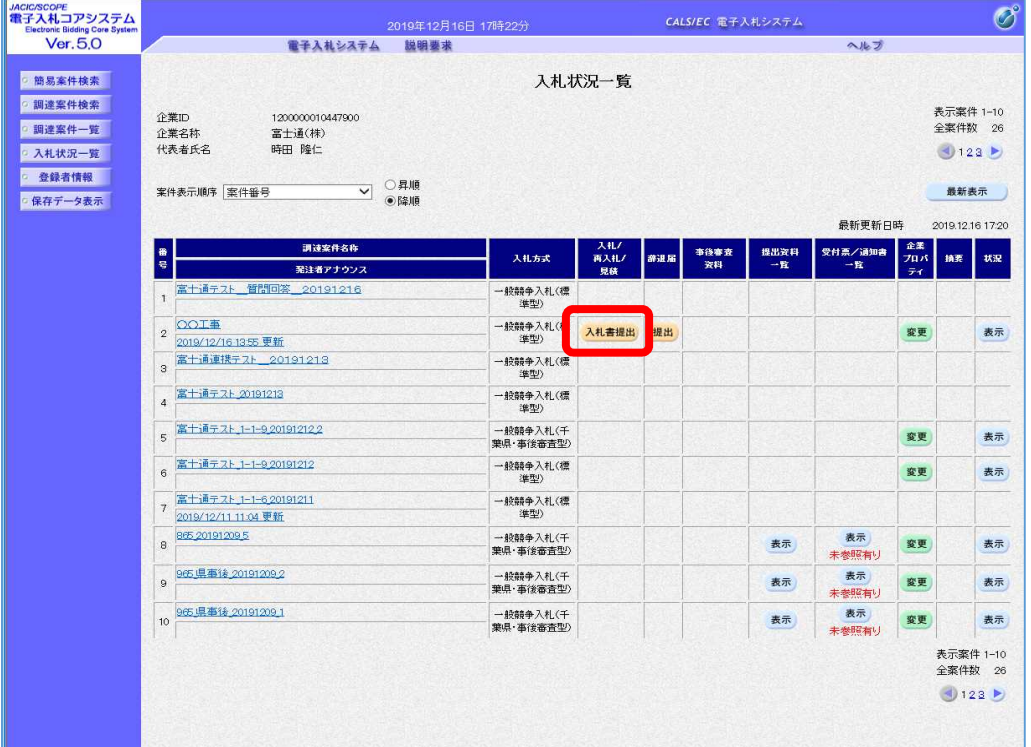

# ワンポイント

- 入札を辞退する場合は、「第3章 1.6.3 辞退届の場合」を参照してください。 ただし、入札書提出後は辞退できません。
- 入札書受付時間になるまで、入札書や辞退届の【提出】ボタンは表示されませ  $h_{\circ}$

## 1.6.2 入札金額とくじ番号

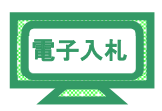

《入札書》画面が表示されます。

《入札金額(半角)》と 3 桁の《くじ番号(半角)》を入力します。

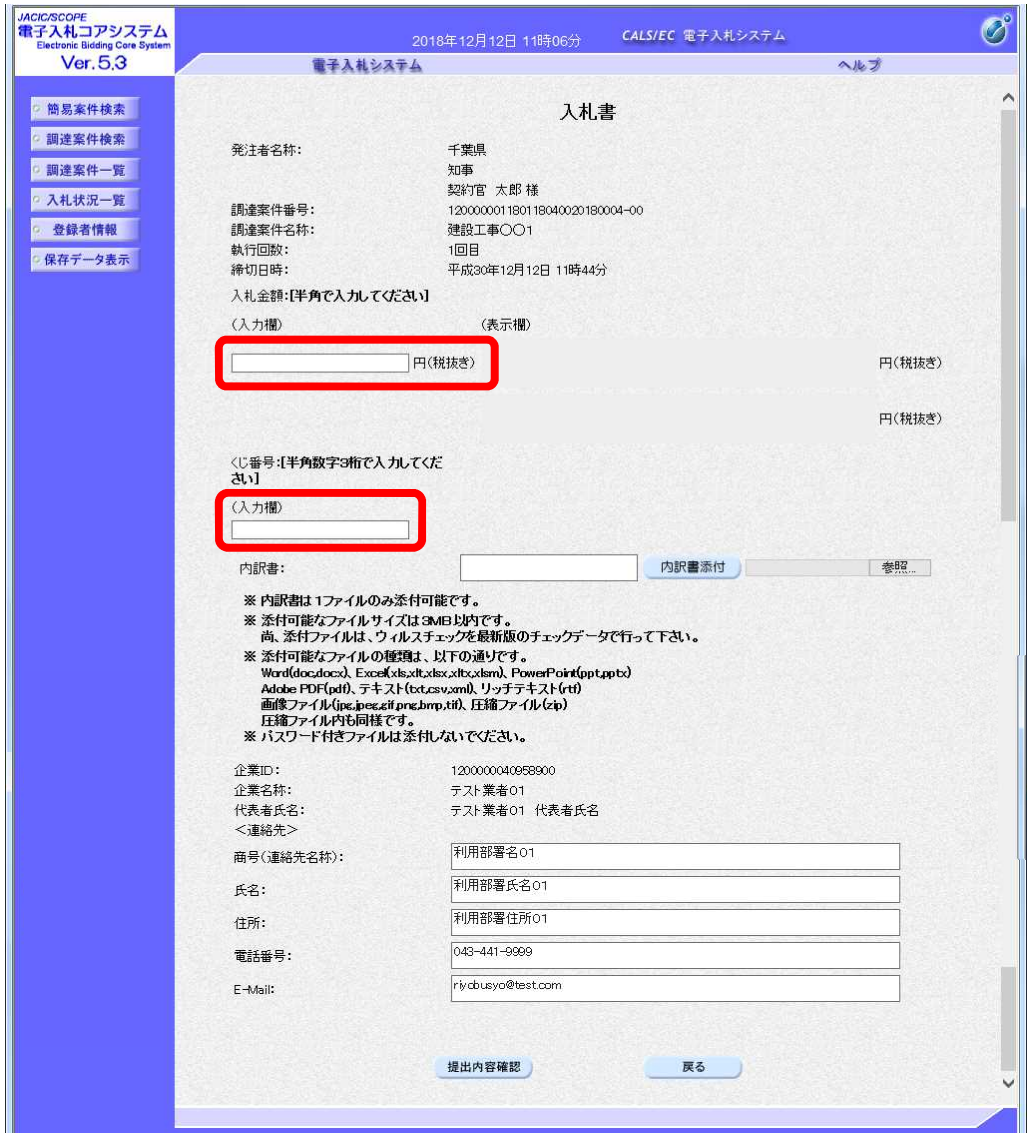

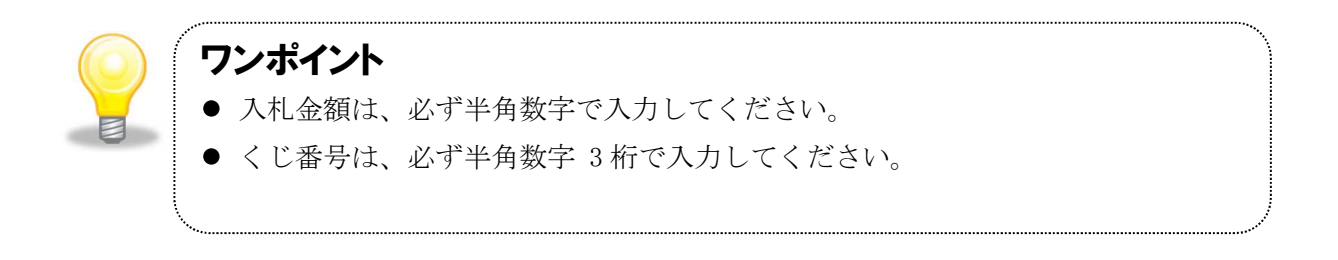

#### 1.6.2.1 内訳書の添付

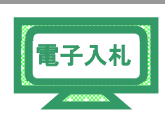

内訳書を添付する場合は、「競争参加資格確認申請書」提出時と同様に、 あらかじめ「内訳書」は必要事項を入力してファイルを保存しておきます。 ここでは、C ドライブの「document」フォルダに「内訳書」という名前で ファイルを保存している場合を例にして説明します。

Step1 添付資料を追加する場合は、【参照】ボタンをクリックします。

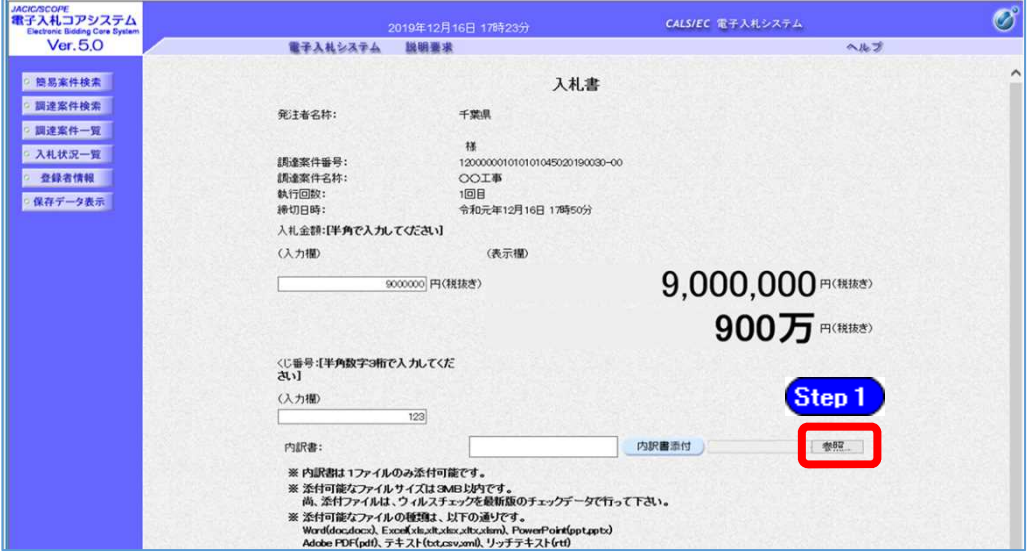

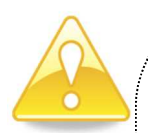

# 注意

- 送付可能な添付資料のファイル種類は、以下の通りです。  $Word(doc, docx)$ ,  $Excel(xls, xlt, xlsx, xltx, xlsm)$ ,  $PowerPoint(ppt, pptx)$ Adobe PDF(pdf)、テキスト(txt,csv,xml)、リッチテキスト(rtf) 画像ファイル(jpg,jpeg,gif,png,bmp,tif)、圧縮ファイル(zip) 圧縮ファイル内も同様です。
- 添付ファイル名にシステム使用禁止文字が含まれている場合、エラーが 表示され提出できません。使用禁止文字を取り除き提出してください。
- パスワード付きファイルは添付しないでください。
- ファイルにプログラム(EXCEL マクロ等)を含めないでください。 なお、EXCEL の関数による計算式は問題ありません。

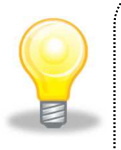

# ワンポイント

- 添付できるファイルは 1 個のみです。繰り返しファイルの追加を行なった場合 は、最後に追加したファイルが添付されます。
- 添付ファイルの最大容量は 3MB までです。

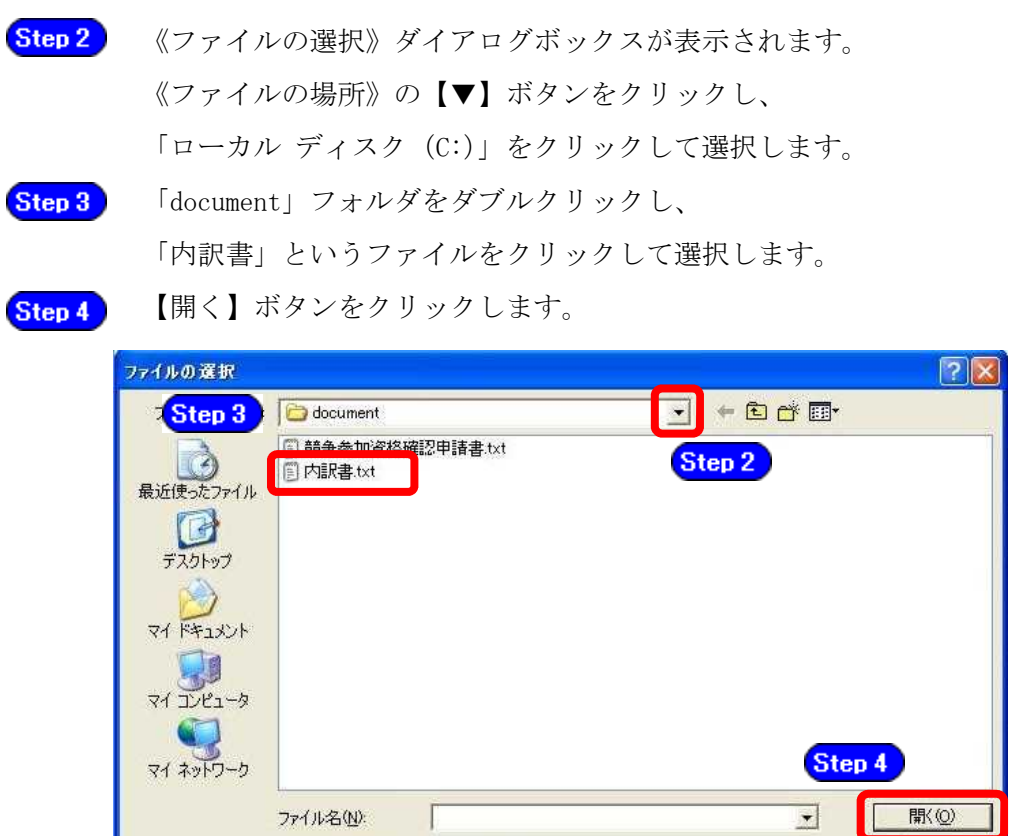

電子入札

Step 5

《入札書》画面に戻ります。

【参照】ボタンの左側に、選択したファイルの場所が表示されていることを 確認します。

 $\overline{\phantom{0}}$ 

キャンセル

Step 6

【内訳書追加】ボタンをクリックします。

ファイルの種類(エ) すべてのファイル (\*\*)

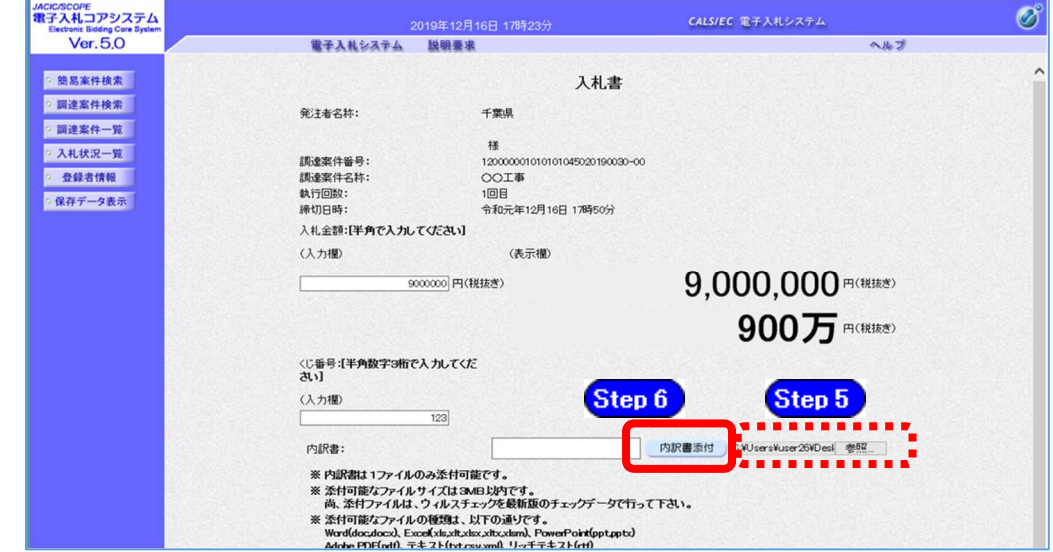

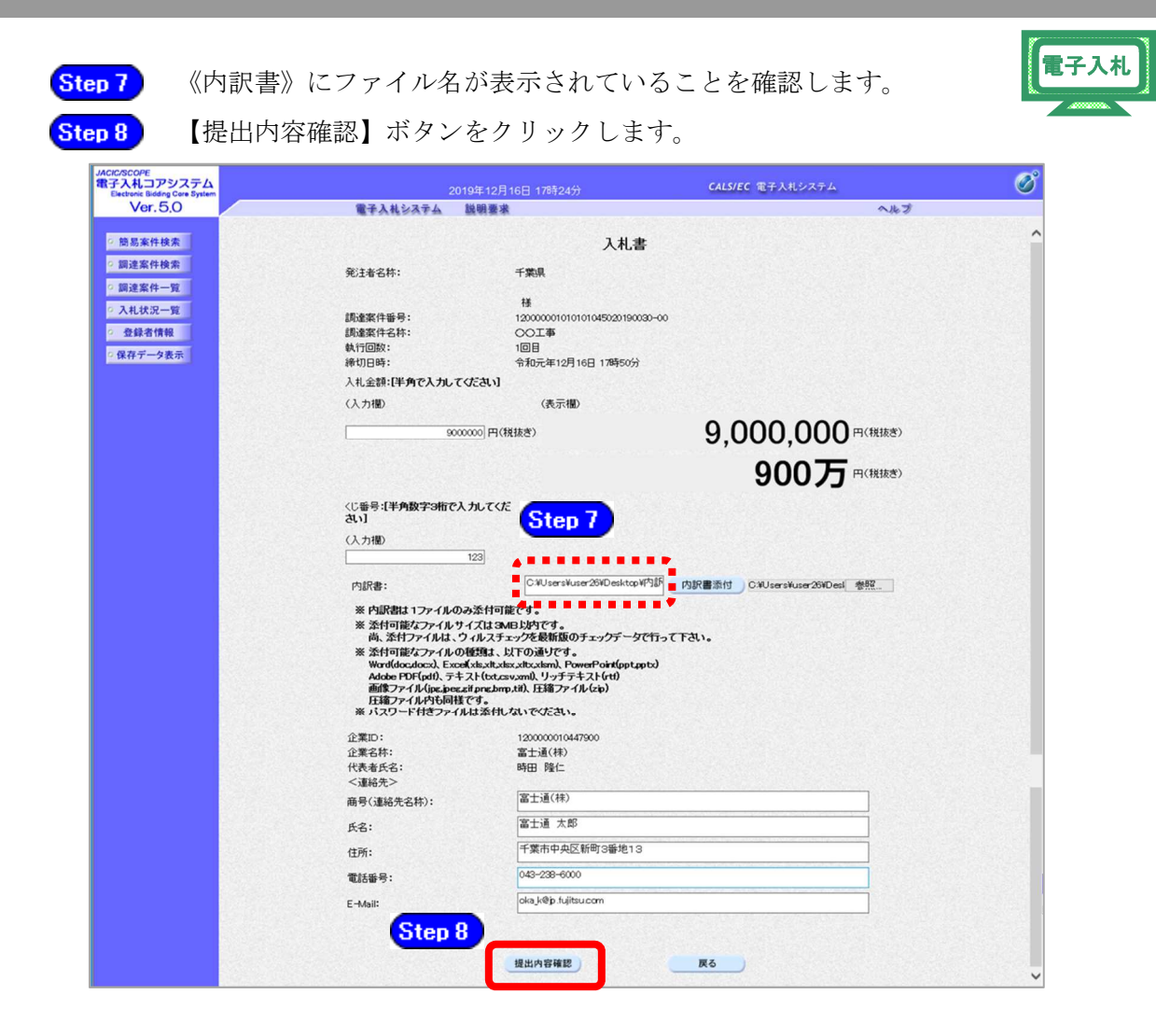

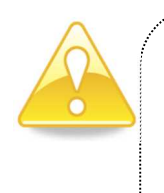

# 注意

● システムの画面からは、添付したファイルの中身の確認はできません。 添付する前に確認してください。

## 1.6.2.2 入札書の提出

(1) 確認画面が表示されます。

内容を確認し、【印刷】ボタンをクリックします。

※内容に間違いがある場合には、【戻る】ボタンをクリックして修正を行います。

電子入札

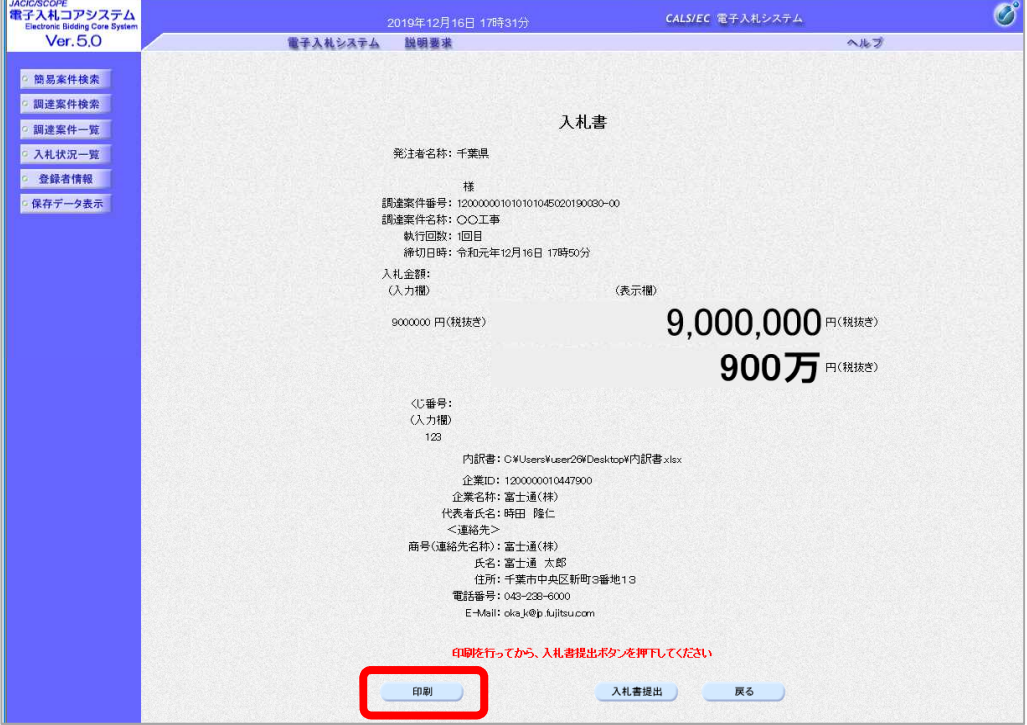

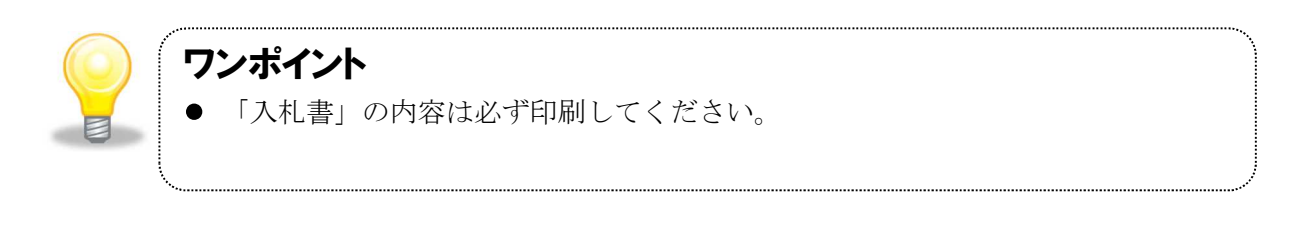

# 注意

● 入札書提出後の修正や再提出はできません。入札金額や内訳書に誤りがある 場合は、【戻る】ボタンをクリックして修正してください。

(2) 印刷用の画面が表示されます。

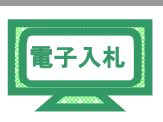

Step 1 ツールバーの【印刷】ボタンをクリックして印刷します。

印刷結果を確認し、画面右上の【×】ボタンをクリックし、画面を閉じます。 Step 2

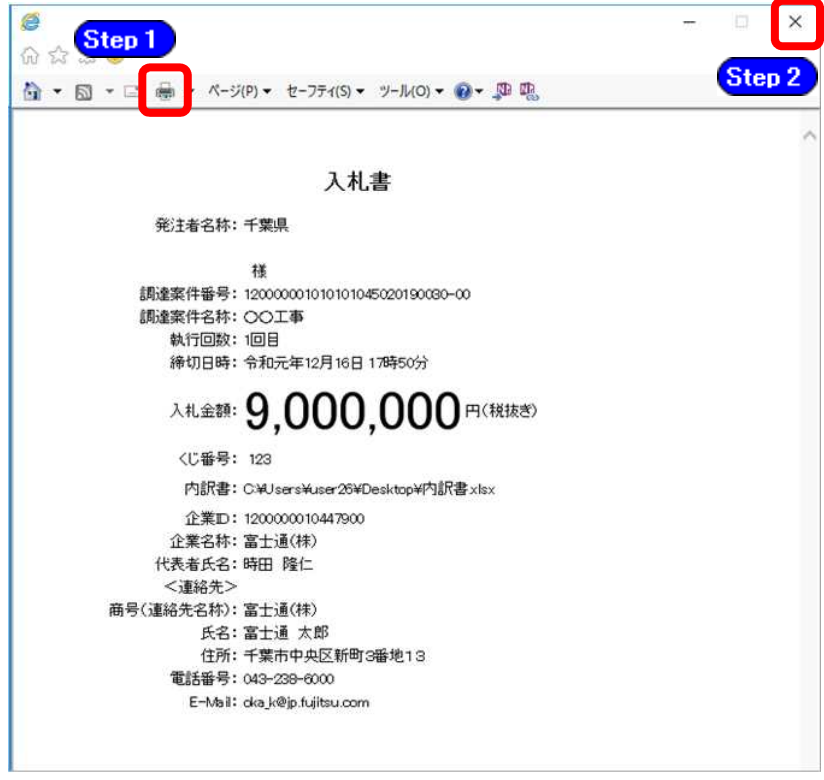

(3) 確認画面に戻ります。

内容の確認と印刷が終わったら、【入札書提出】ボタンをクリックします。

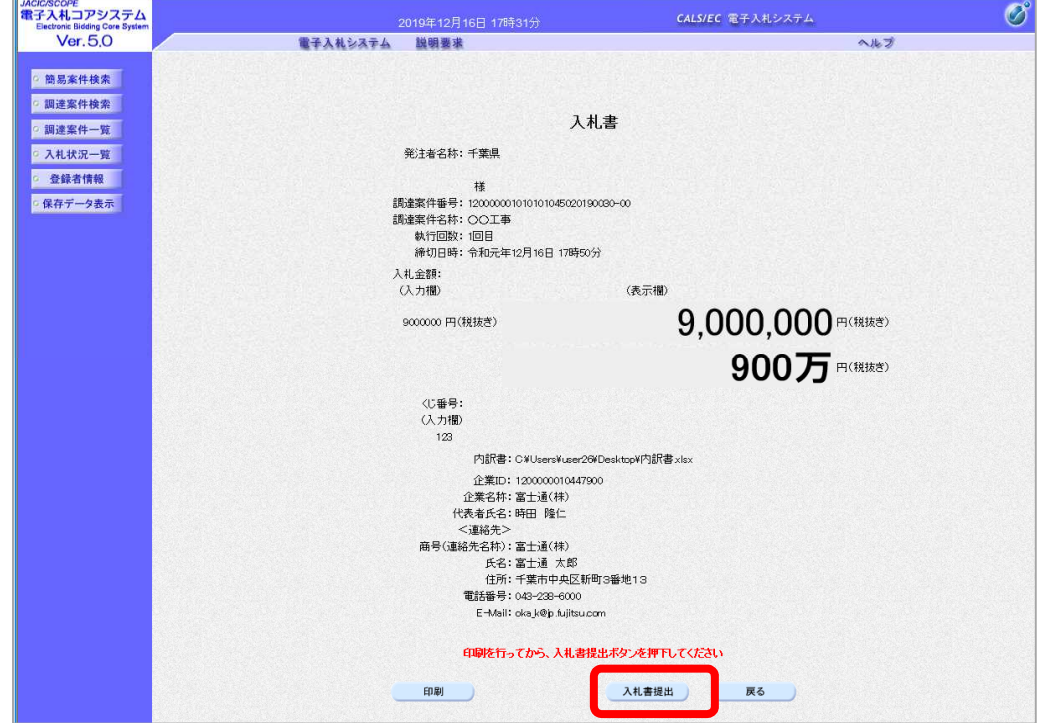

(4) 確認画面が表示されます。

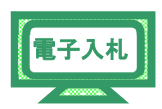

間違いがないことを確認し、【OK】ボタンをクリックします。

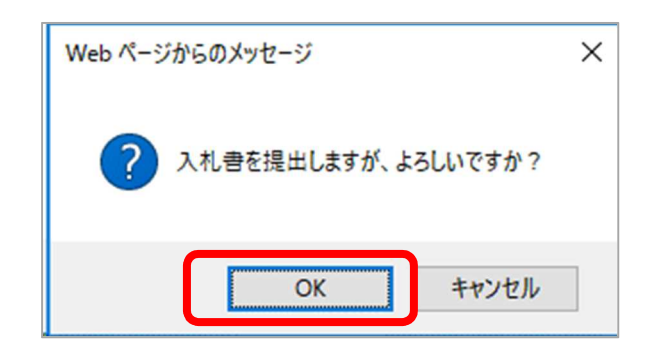

これで、入札書の提出は完了です。

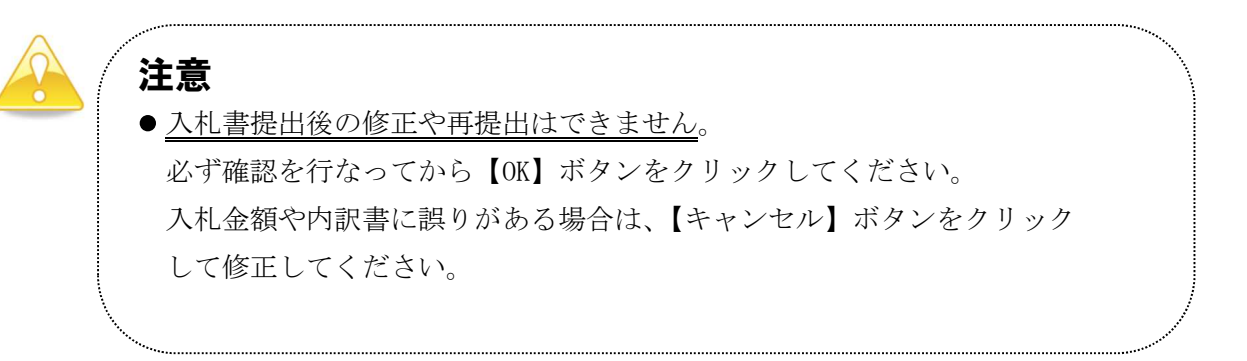

(5) 「入札書」が発注者に提出されると、「入札書受信確認通知」が表示されます。 《入札書受信確認通知》画面で、【印刷】ボタンをクリックします。

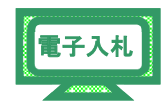

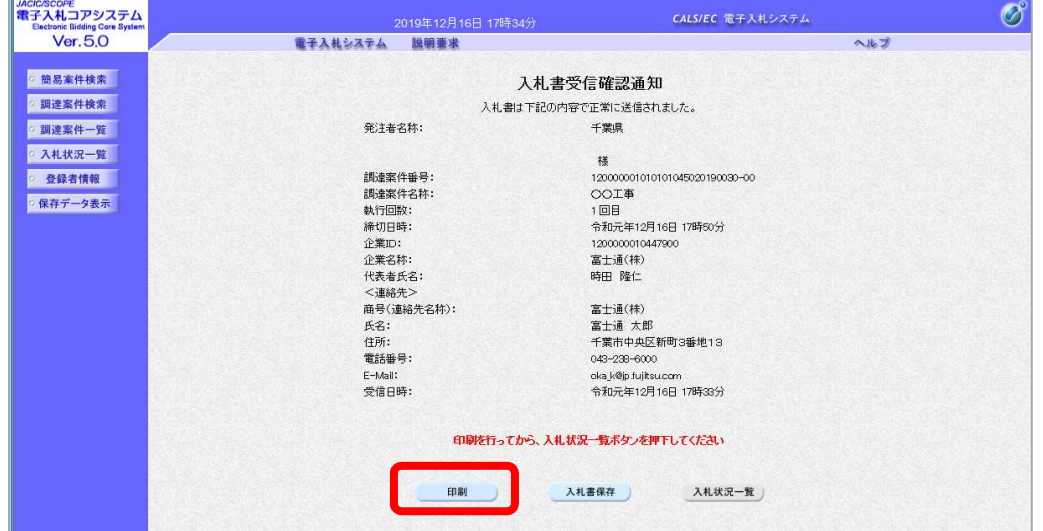

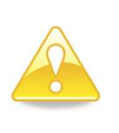

# 注意

● 「入札書受信確認通知」は、「入札書」の送信が正常に行われた証拠の書類と なります。画面を印刷するなどして必ず内容を控えてください。

(6) 印刷用の画面が表示されます。

ツールバーの【印刷】ボタンをクリックして印刷します。 Step 1

Step 2 印刷結果を確認し、画面右上の【×】ボタンをクリックし、画面を閉じます。

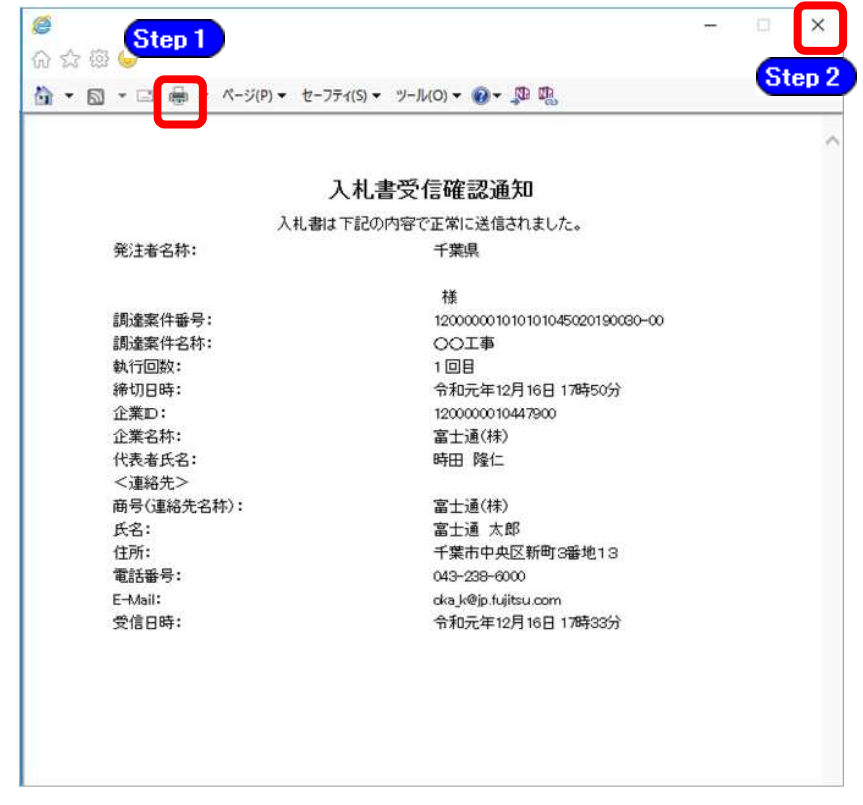

(7) 《入札書受信確認通知》画面に戻ります。

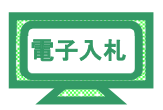

【入札状況一覧】ボタンをクリックします。

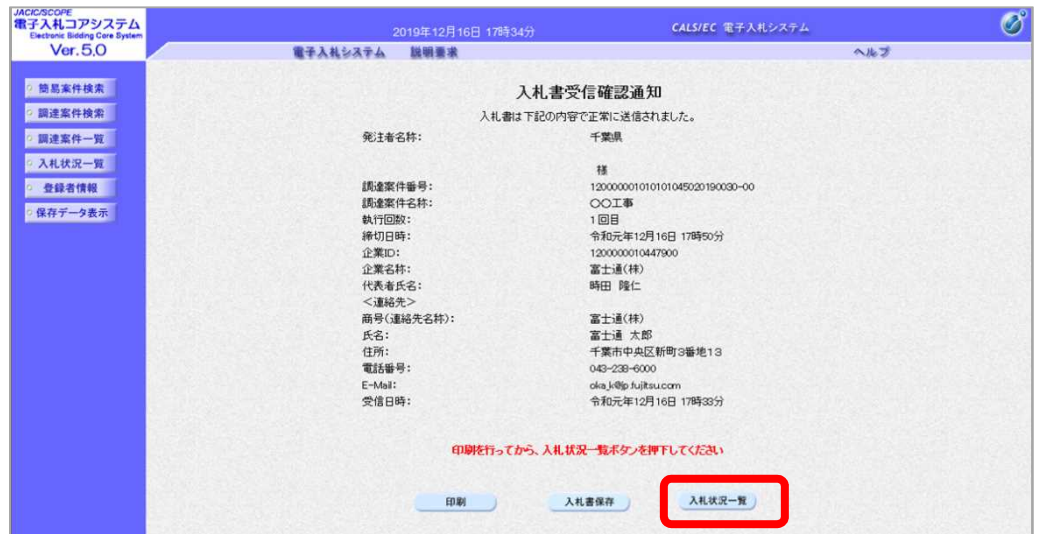

(8) 《入札状況一覧》画面が表示されます。

【提出】ボタンが非表示になっていることを確認します。

《提出資料一覧》の【表示】ボタンをクリックします。

※入札が完了した案件には、《提出資料一覧》の【表示】ボタンが表示されます。

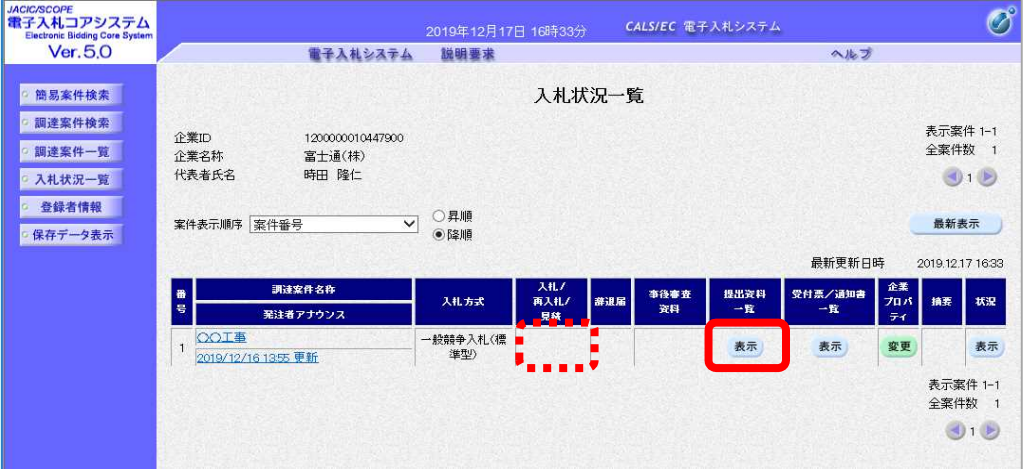

(9) 《提出資料一覧》画面が表示されます。

【保存】ボタンをクリックすると、提出資料をダウンロードできます。

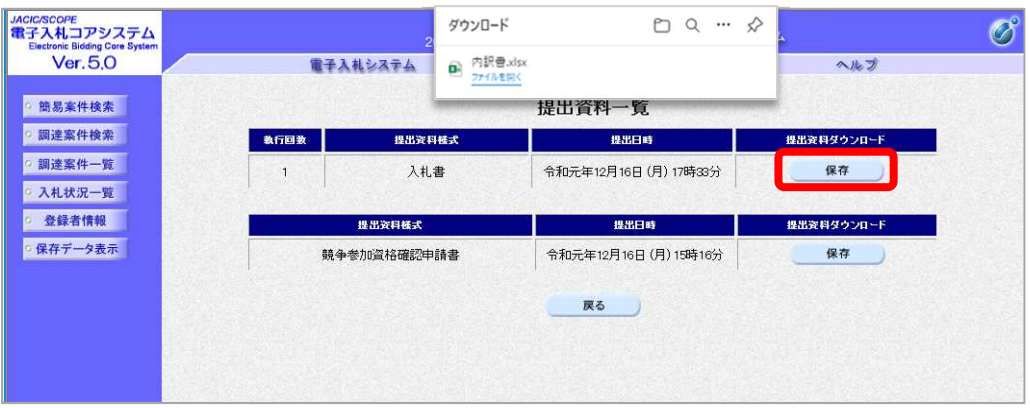

#### 1.7 入札書受付票の受理

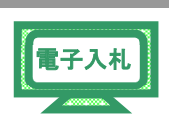

入札書を提出すると、発注者から「入札書受付票」が送信されます。

※「辞退届」を提出している場合は発注者から「辞退届受付票」が送信されますが、 ここでは入札書受付票について説明します。

(1) 《入札状況一覧》画面に入札した調達案件を表示します。

※《入札状況一覧》画面の表示手順は、「第 3 章 01 1.6 入札書・辞退届の提出」の(1)を 参考にしてください。

入札した調達案件の《受付票/通知書一覧》にある【表示】ボタンをクリックしま す。

※発注者からの通知書等を、まだ一度も確認していない場合は「未参照有り」と表示されます。

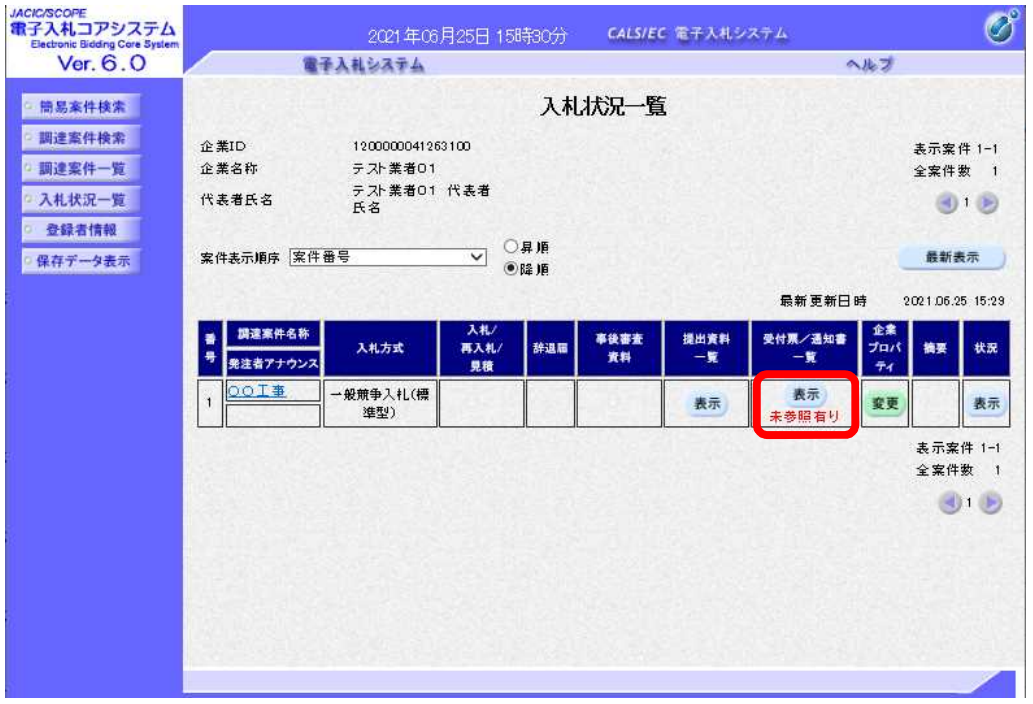

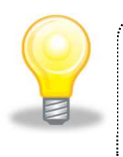

# ワンポイント

● 発注者から「入札書受付票到着のお知らせ」メールが発行されます。

(2) 《入札状況通知書一覧》画面が表示されます。

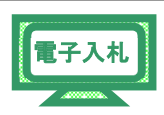

「入札書受付票」の《通知書表示》にある【表示】ボタンをクリックします。

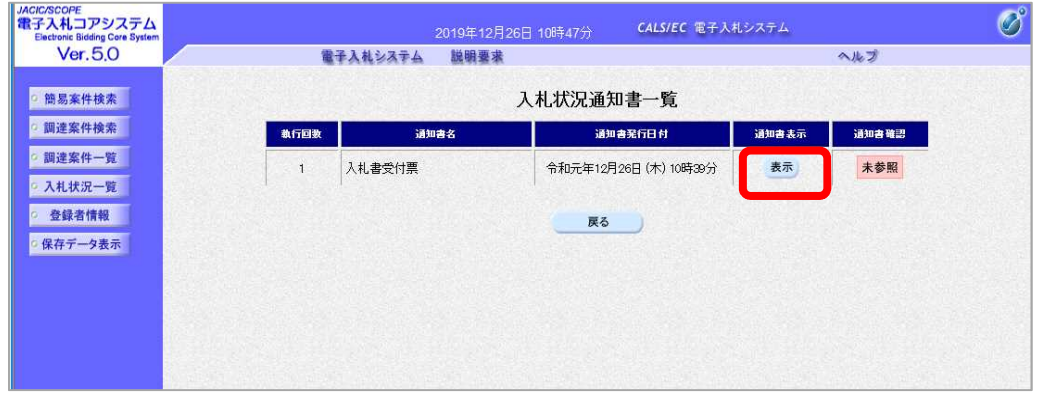

(3) 《入札書受付票》画面が表示されます。

【印刷】ボタンをクリックします。

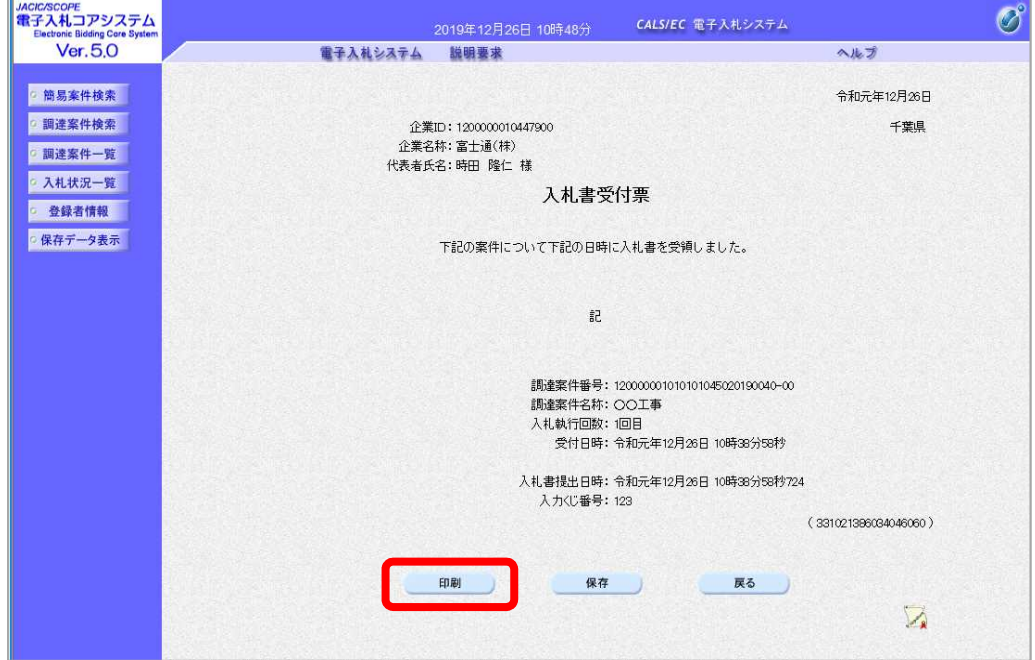

(4) 印刷用の画面が表示されます。

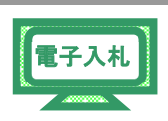

Step1 ツールバーの【印刷】ボタンをクリックして印刷します。 Step 2 印刷結果を確認し、画面右上の【×】ボタンをクリックし、画面を閉じます。

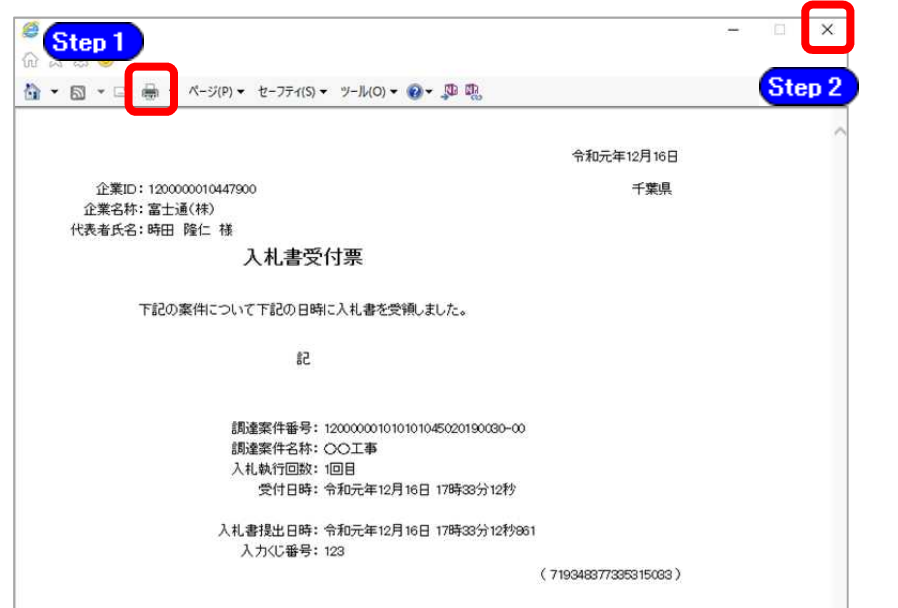

(5) 《入札書受付票》画面に戻ります。

【保存】ボタンをクリックします。

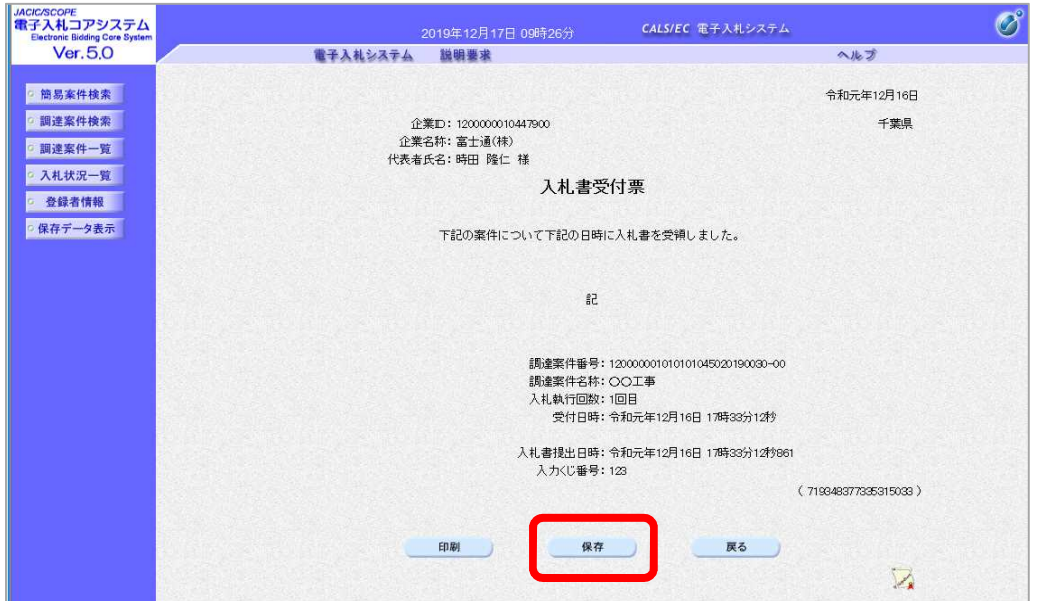

(6) 《ダウンロード》画面が表示されます。

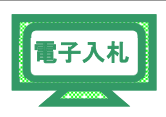

※保存情報は、《保存データ表示》から参照できます。 表示手順は、「第 3 章 11 11.1 保存情報について」を参考にしてください。

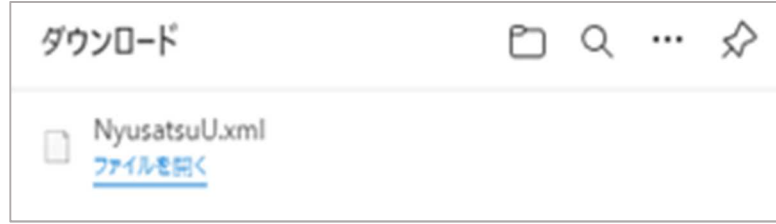

(7) 《入札状況通知書一覧》画面に戻ります。

「入札書受付票」の《通知書確認》に「参照済」と表示されます。 画面右上の【×】ボタンをクリックし、画面を閉じます。

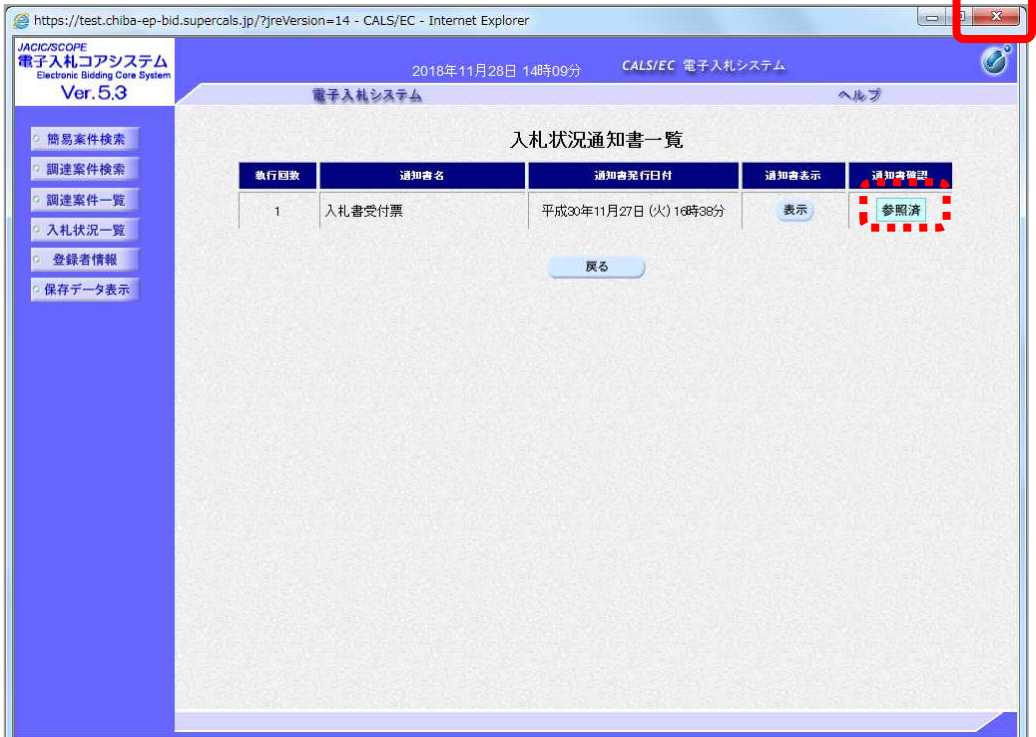

#### 1.8 入札締切通知書の受理

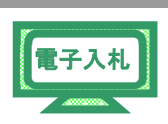

入札が締め切られると、発注者から「入札締切通知書」が送信されます。

- (1) 《入札状況一覧》画面に入札した調達案件を表示します。
	- ※《入札状況一覧》画面の表示手順は、「第 3 章 01 1.6 入札書・辞退届の提出」の(1)を 参考にしてください。

入札した調達案件の《受付票/通知書一覧》にある【表示】ボタンをクリックしま す。

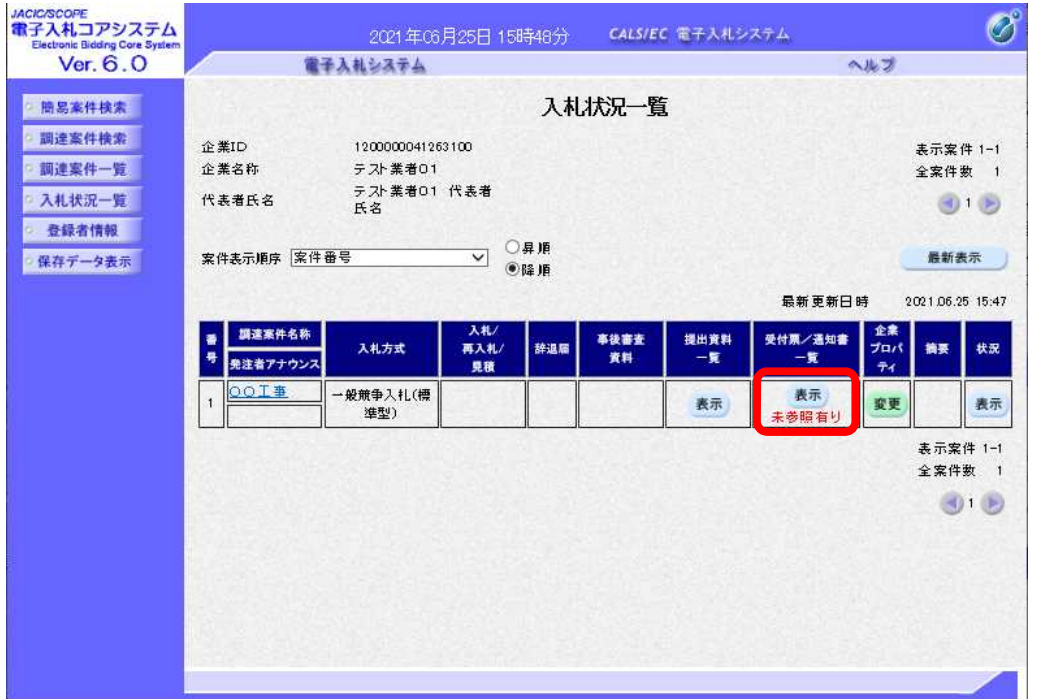

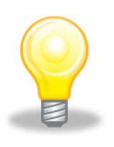

# ワンポイント

● 発注者から「入札締切通知書到着のお知らせ」メールが発行されます。

(2) 《入札状況通知書一覧》画面が表示されます。

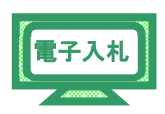

「入札締切通知書」の《通知書表示》にある【表示】ボタンをクリックします。

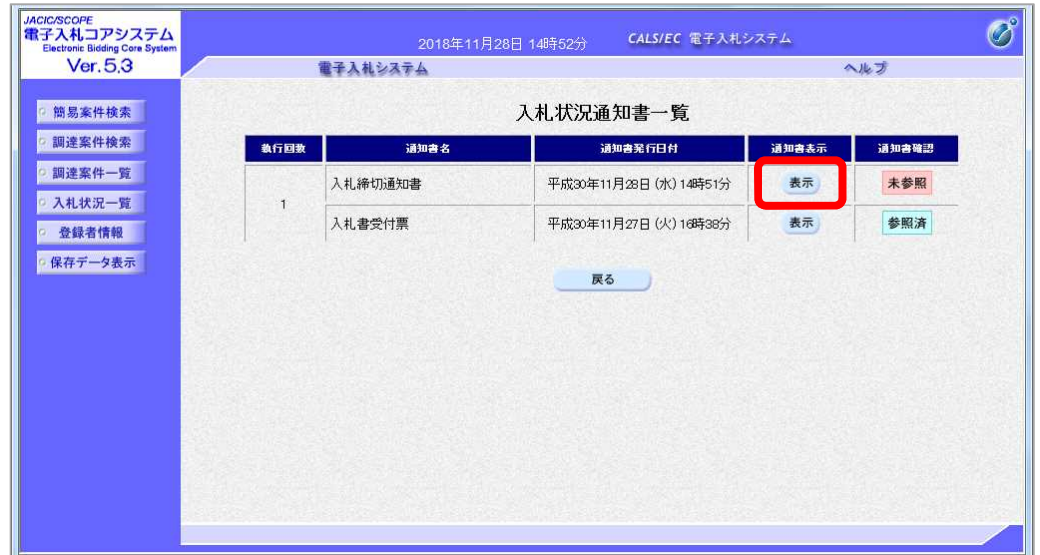

(3) 《入札締切通知書》画面が表示されます。

【印刷】ボタンをクリックします。

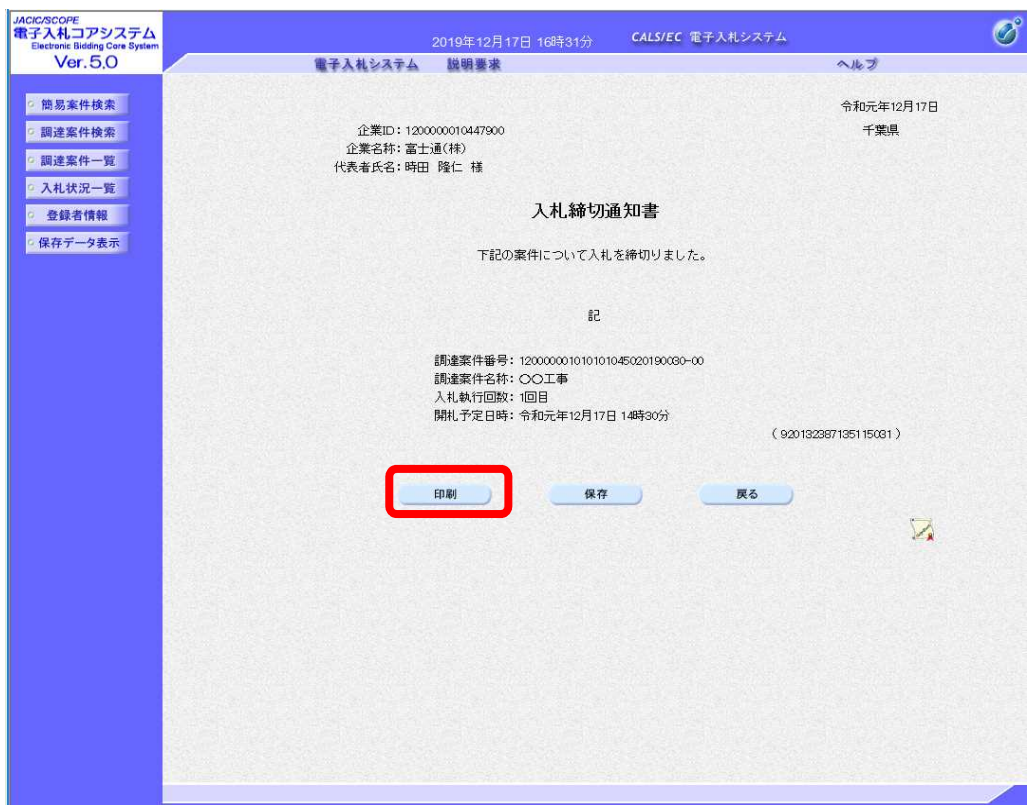

(4) 印刷用の画面が表示されます。

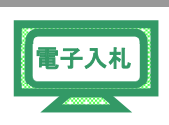

ツールバーの【印刷】ボタンをクリックして印刷します。 Step 1 印刷結果を確認し、画面右上の【×】ボタンをクリックし、画面を閉じます。 Step 2

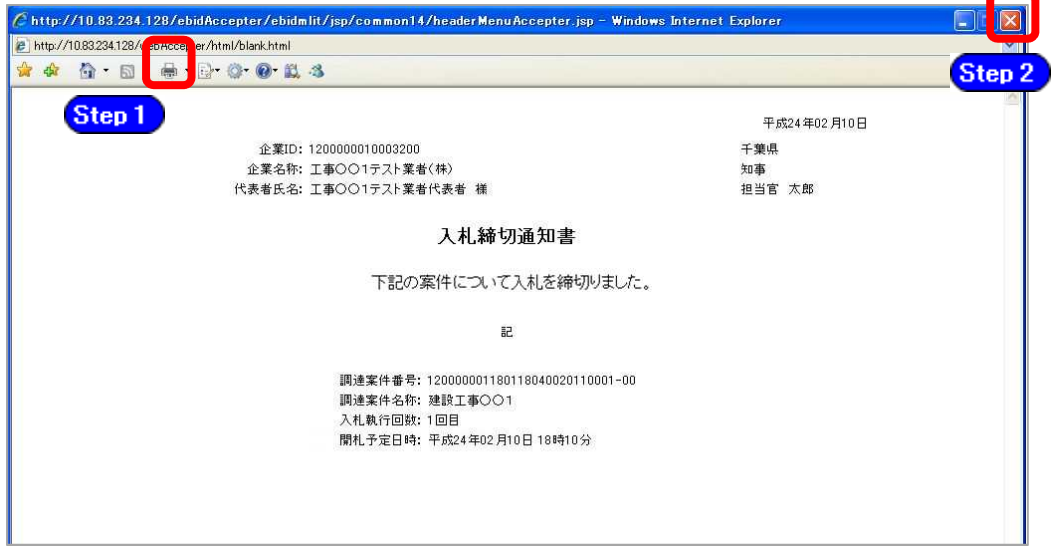

(5) 《入札締切通知書》画面に戻ります。 【保存】ボタンをクリックします。

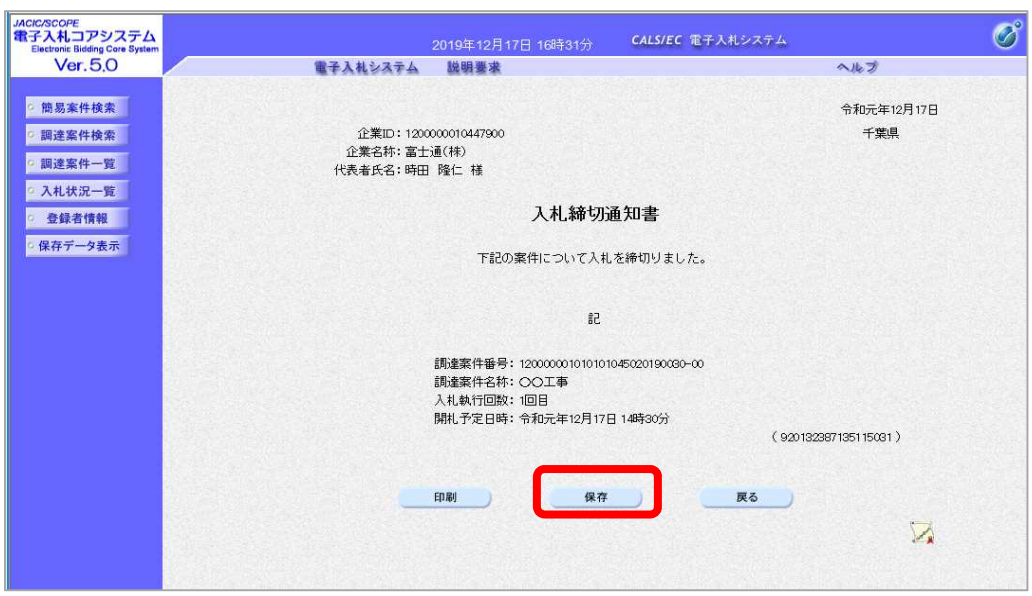

(6) 《ダウンロード》画面が表示されます。

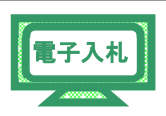

※保存情報は、《保存データ表示》から参照できます。 表示手順は、「第 3 章 11 11.1 保存情報について」を参考にしてください。

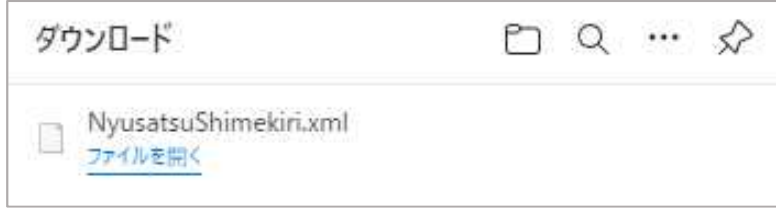

(7) 《入札状況通知書一覧》画面に戻ります。

「入札締切通知書」の《通知書確認》に「参照済」と表示されます。 画面右上の【×】ボタンをクリックし、画面を閉じます。

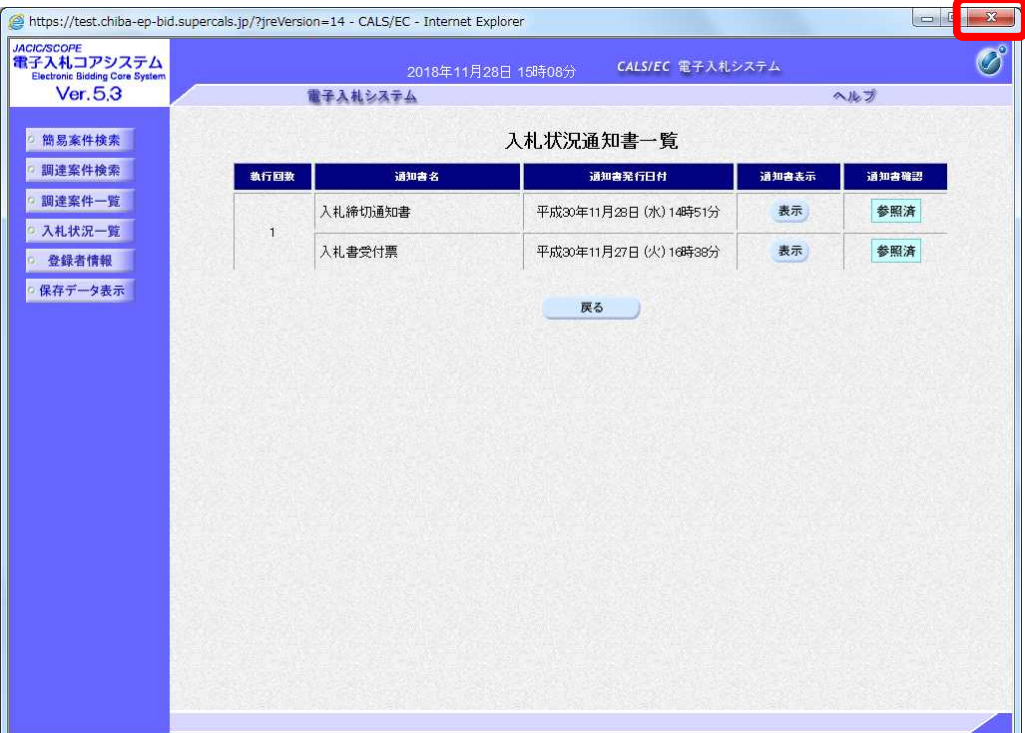

#### 1.9.3 調査・保留

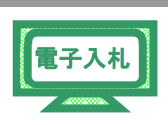

調査・保留が決定すると、発注者から「保留通知書」が送信されます。

- (1) 《入札状況一覧》画面に入札した調達案件を表示します。
	- ※《入札状況一覧》画面の表示手順は、「第 3 章 01 1.6 入札書・辞退届の提出」の(1)を 参考にしてください。

入札した調達案件の《受付票/通知書一覧》にある【表示】ボタンをクリックしま す。

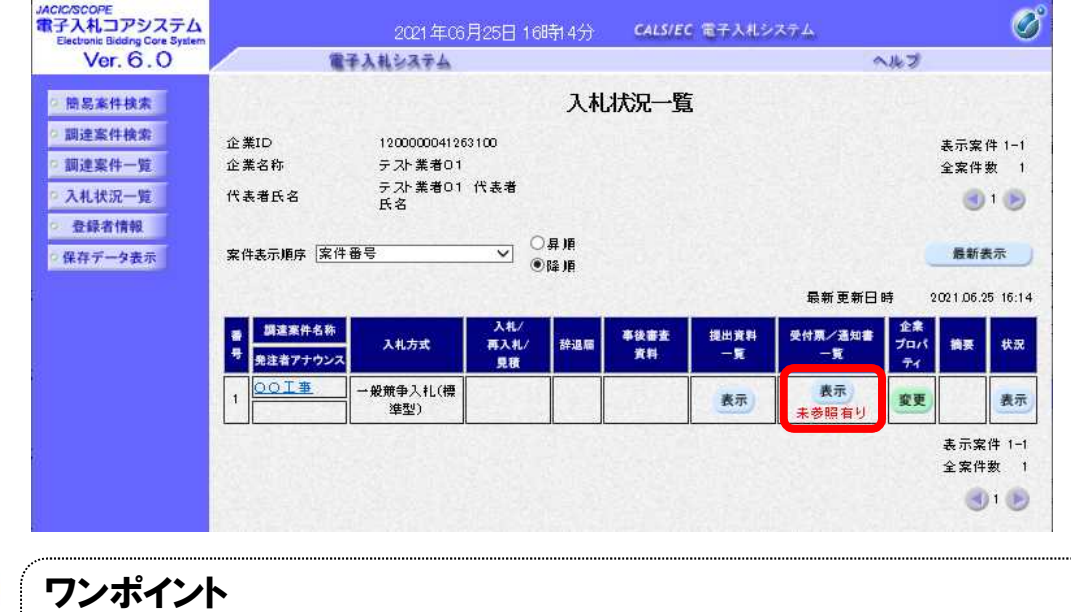

発注者から「保留通知書到着のお知らせ」メールが発行されます。

(2) 《入札状況通知書一覧》画面が表示されます。

「保留通知書」の《通知書表示》にある【表示】ボタンをクリックします。

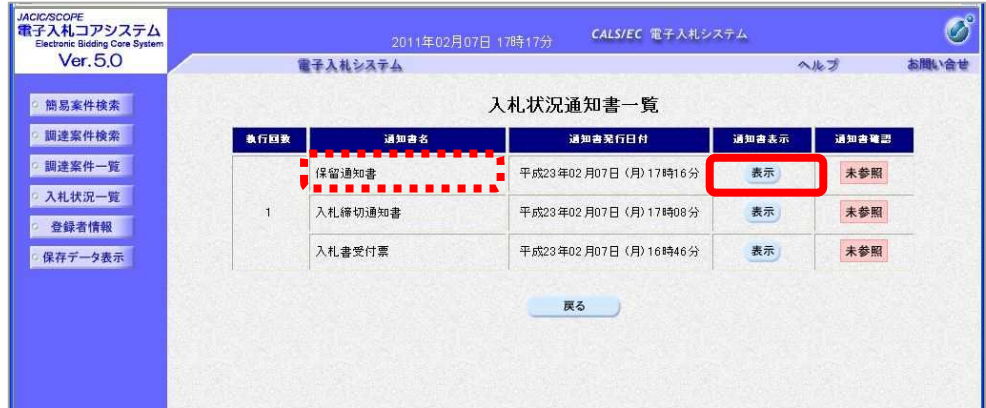

(3) 《保留通知書》画面が表示されます。

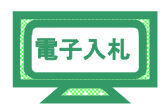

【印刷】ボタンをクリックします。

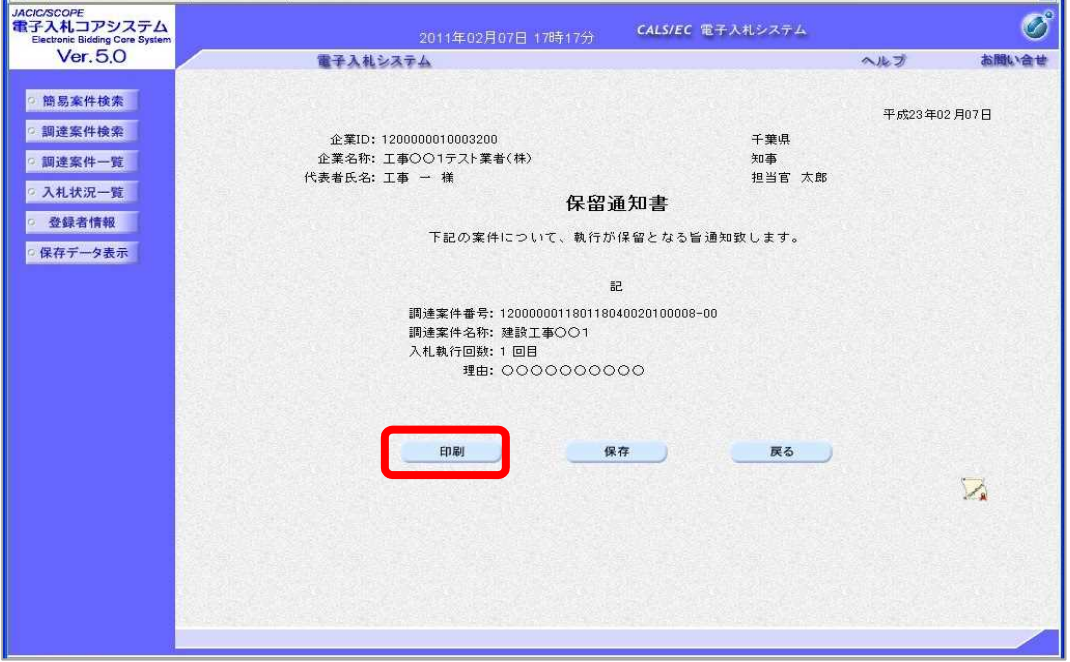

(4) 印刷用の画面が表示されます。

Step 1 ツールバーの【印刷】ボタンをクリックして印刷します。

印刷結果を確認し、画面右上の【×】ボタンをクリックし、画面を閉じます。 Step 2

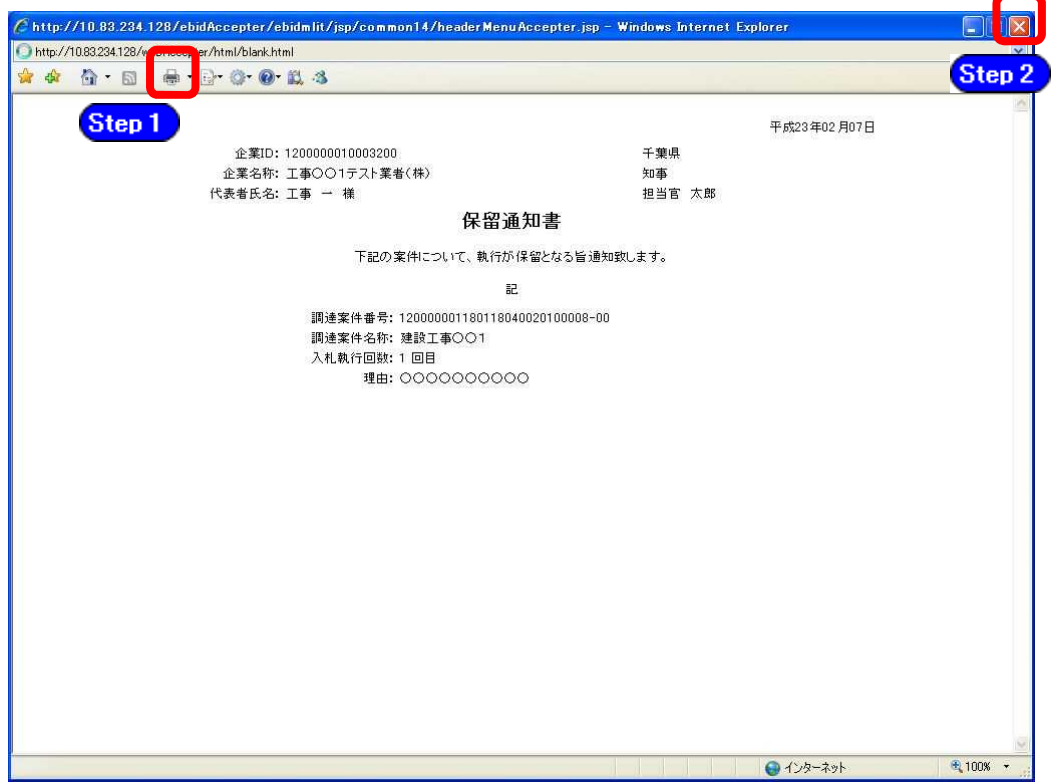

電子入札

(5) 《保留通知書》画面が表示されます。 【保存】ボタンをクリックします。

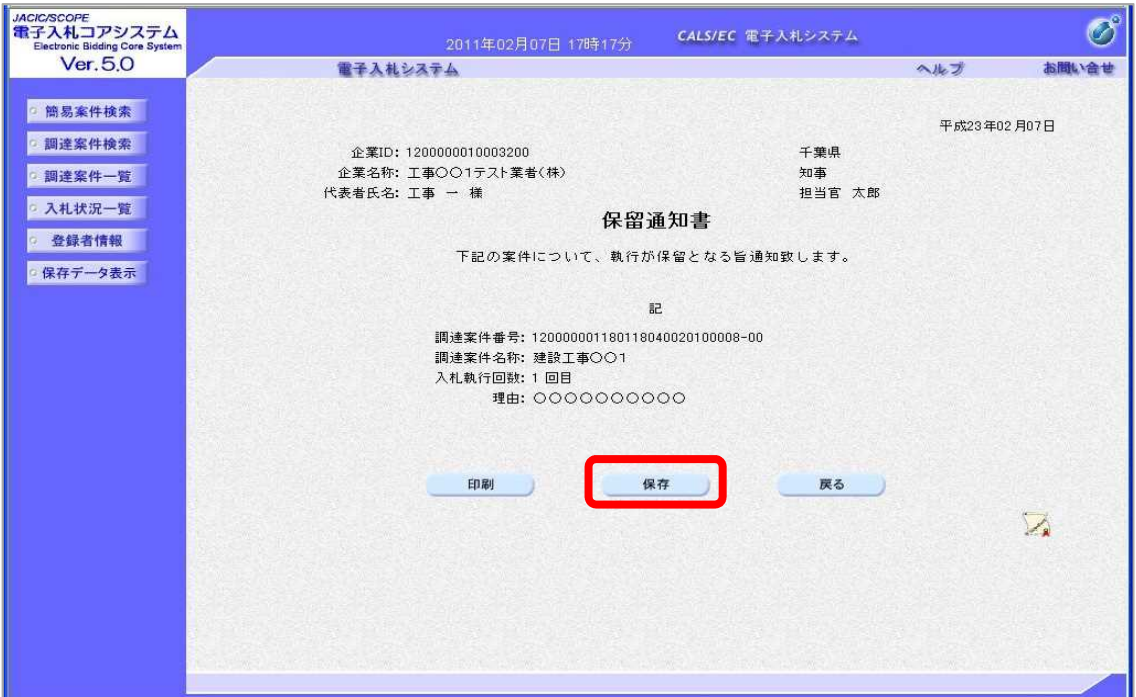

(6) 《ダウンロード》画面が表示されます。

※保存情報は、《保存データ表示》から参照できます。 表示手順は、「第 3 章 11 11.1 保存情報について」を参考にしてください。

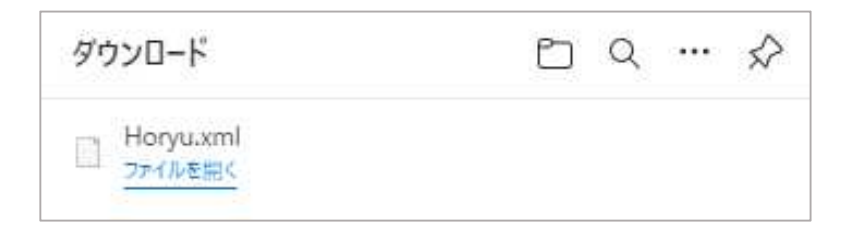

(7) 《保留通知書》画面に戻ります。

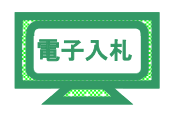

【戻る】ボタンをクリックします。

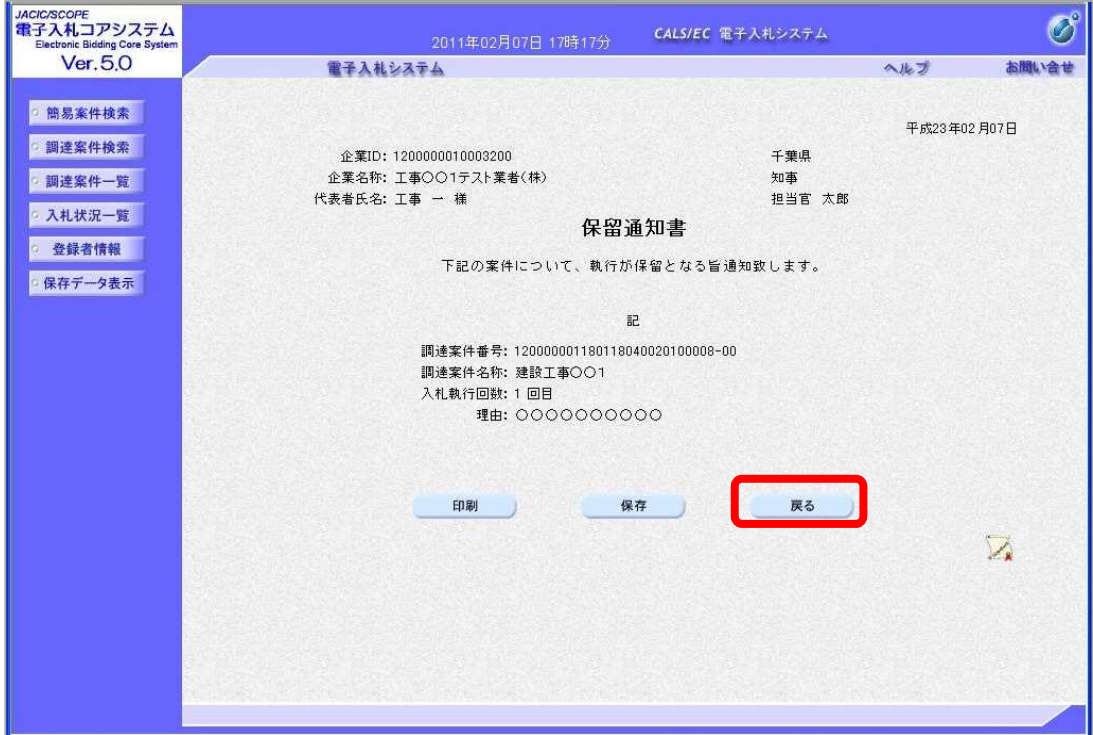

(8) 《入札状況通知書一覧》画面に戻ります。

「保留通知書」の《通知書確認》に「参照済」と表示されます。 画面右上の【×】ボタンをクリックし、画面を閉じます。

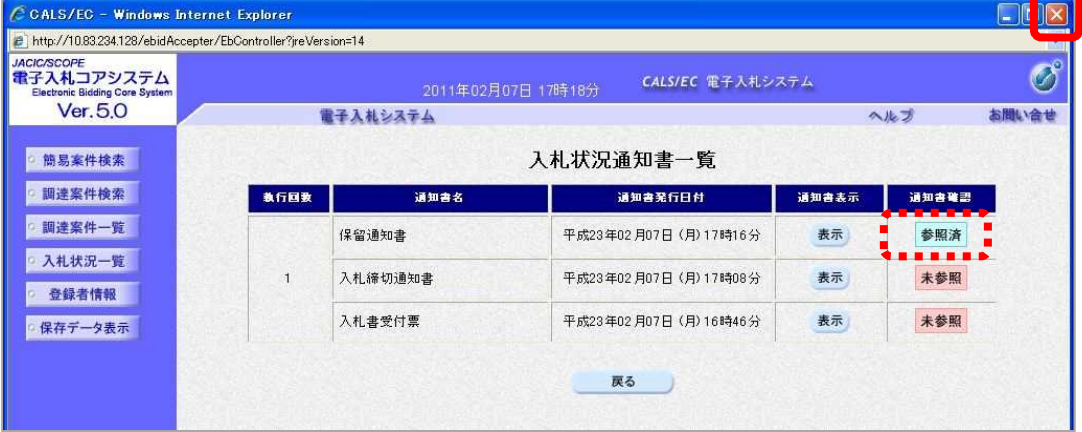

(9) 《入札状況一覧》画面に戻ります。

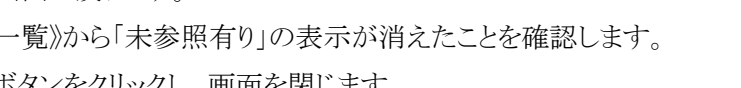

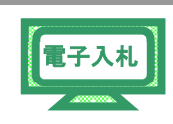

《受付票/通知書一覧》から「未参照有り」の表示が消えたことを確認します。 画面右上の【×】ボタンをクリックし、画面を閉じます。

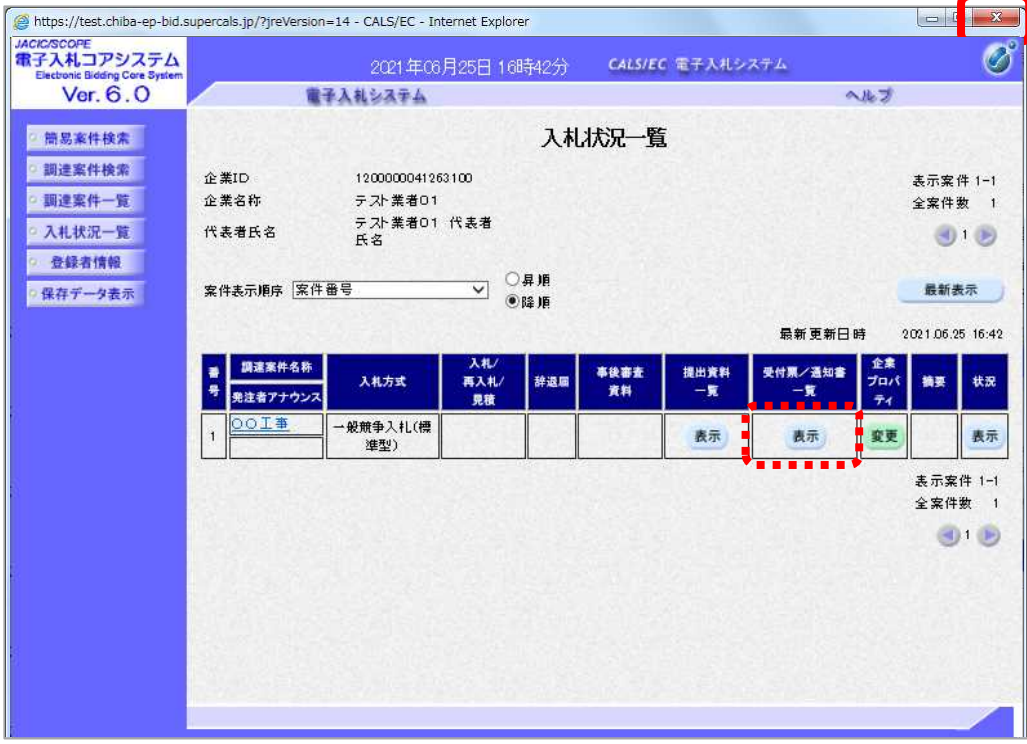

#### 1.9 各種結果通知書の受理

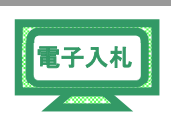

#### 1.9.1 通常落札

落札が決定すると、発注者から「落札者決定通知書」が送信されます。

(1) 《入札状況一覧》画面に入札した調達案件を表示します。

※《入札状況一覧》画面の表示手順は、「第 3 章 01 1.6 入札書・辞退届の提出」の(1)を 参考にしてください。 入札した調達案件の《受付票/通知書一覧》にある【表示】ボタンをクリックしま

す。

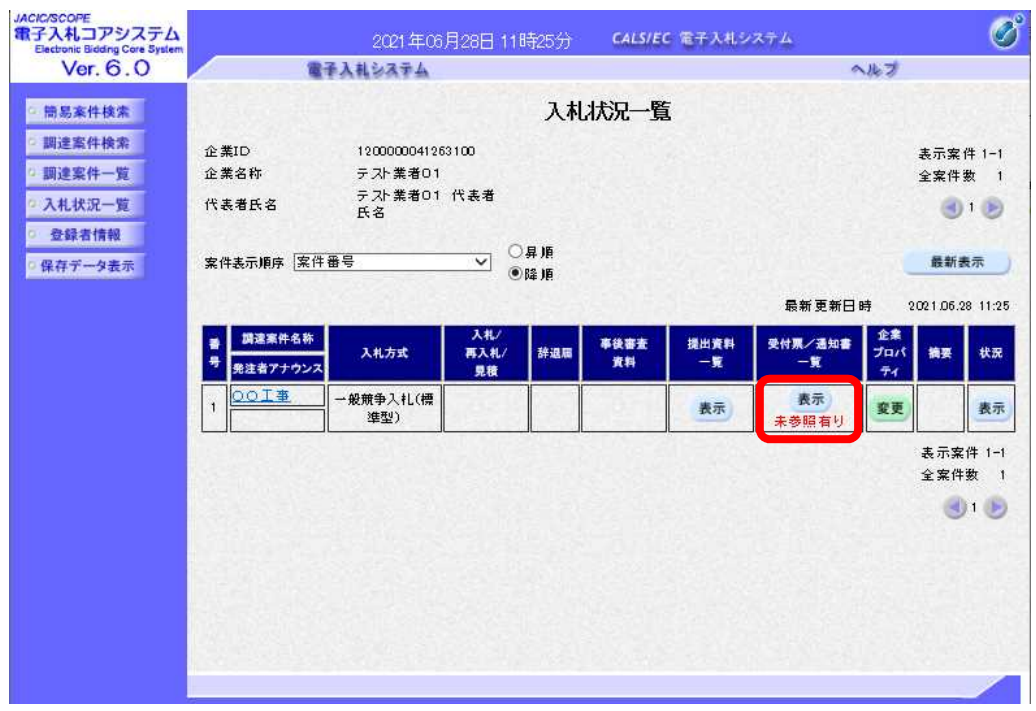

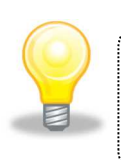

# ワンポイント

● 発注者から「落札者決定通知書到着のお知らせ」メールが発行されます。

(2) 《入札状況通知書一覧》画面が表示されます。

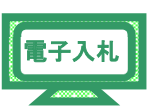

「落札者決定通知書」の《通知書表示》にある【表示】ボタンをクリックします。

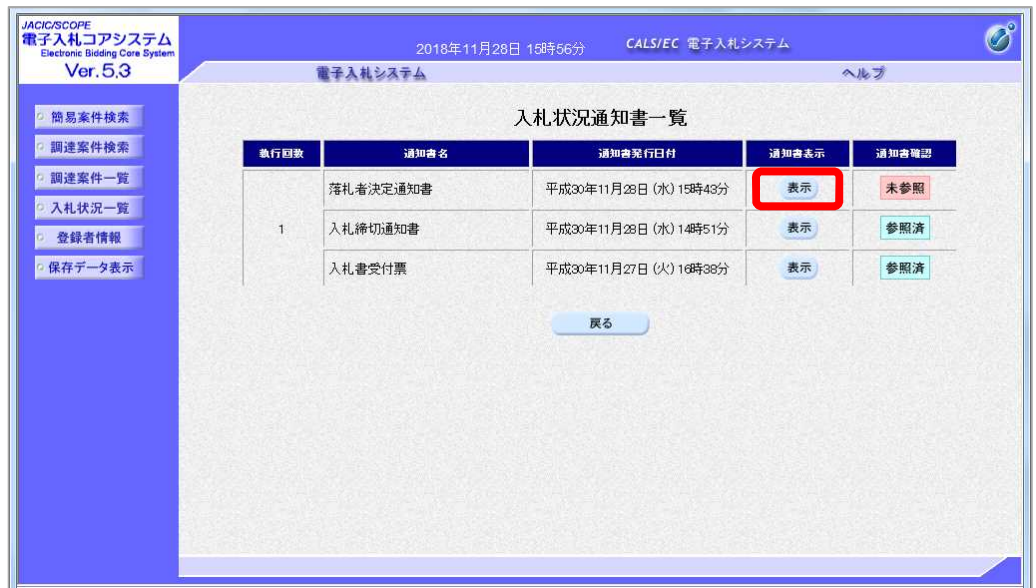

(3) 《落札者決定通知書》画面が表示されます。

【印刷】ボタンをクリックします。

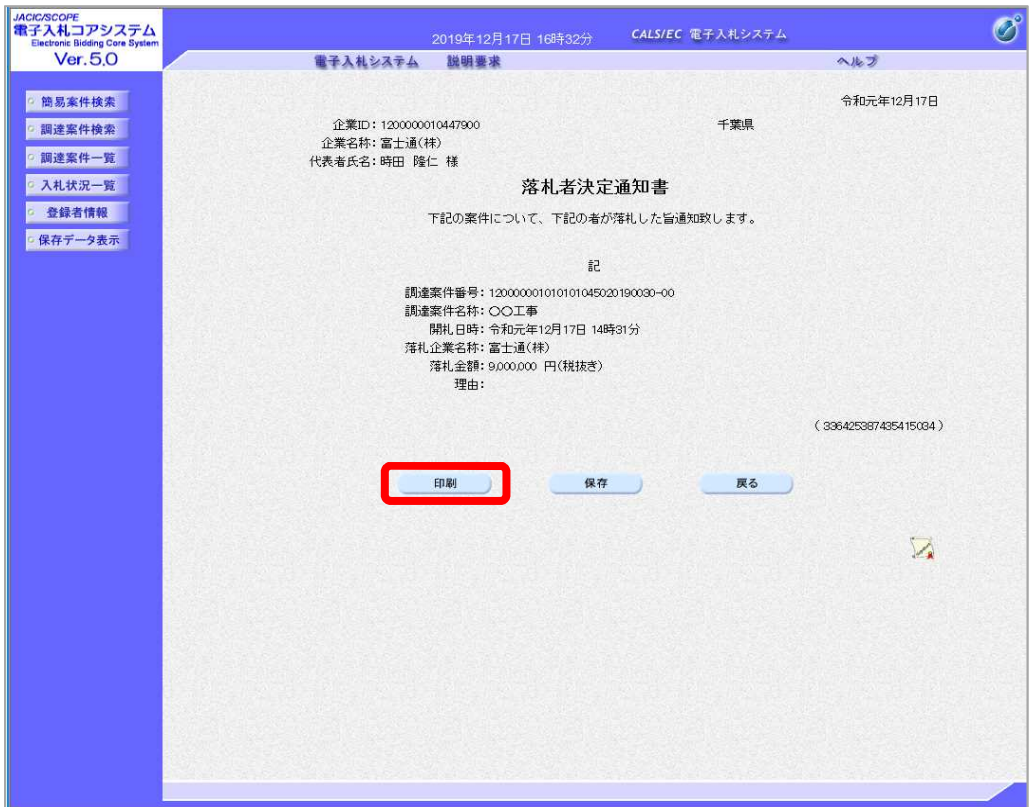

(4) 印刷用の画面が表示されます。

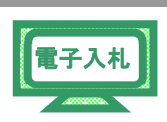

ツールバーの【印刷】ボタンをクリックして印刷します。 Step 1

印刷結果を確認し、画面右上の【×】ボタンをクリックし、画面を閉じます。 Step 2

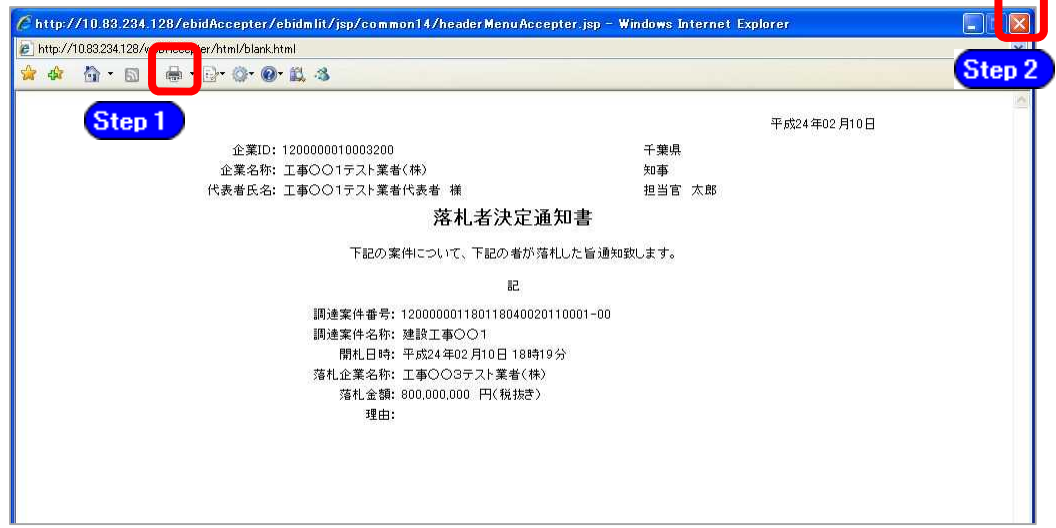

(5) 《落札者決定通知書》画面に戻ります。

【保存】ボタンをクリックします。

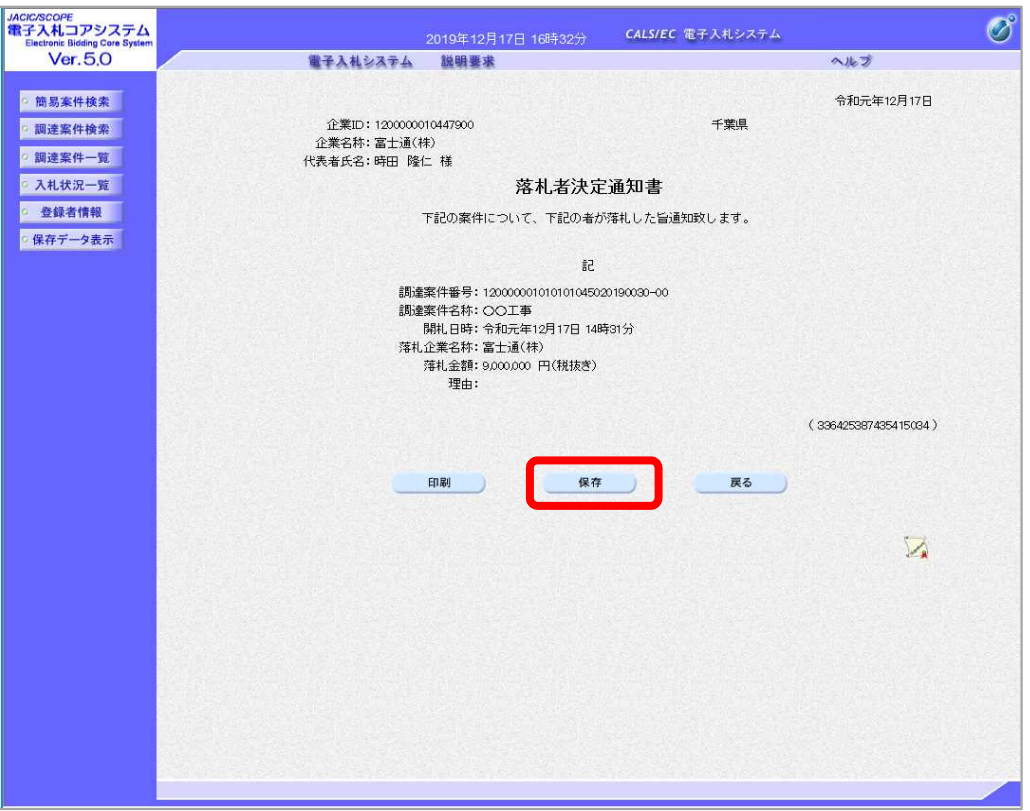

(6) 《ダウンロード》画面が表示されます。

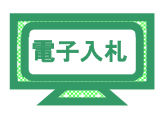

※保存情報は、《保存データ表示》から参照できます。 表示手順は、「第 3 章 11 11.1 保存情報について」を参考にしてください。

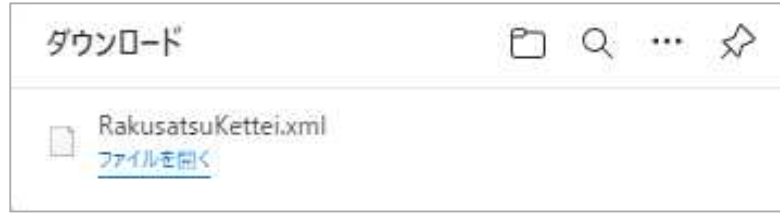

(7) 《入札状況通知書一覧》画面に戻ります。 「落札者決定通知書」の《通知書確認》に「参照済」と表示されます。 画面右上の【×】ボタンをクリックし、画面を閉じます。

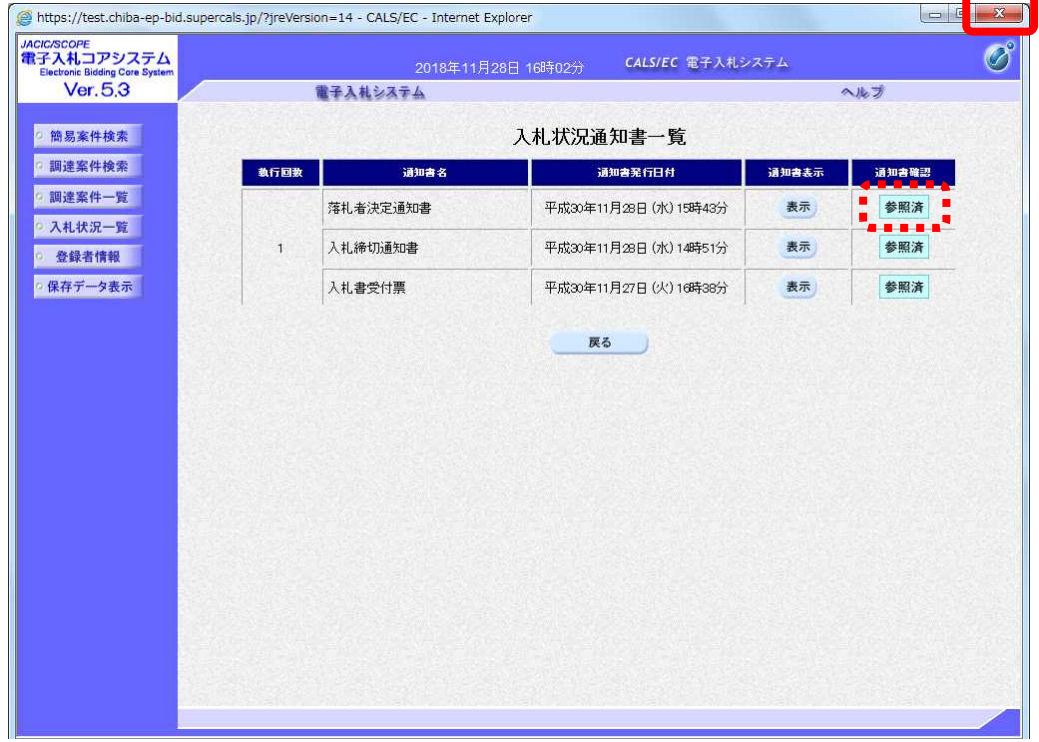

(8) 《入札状況一覧》画面に戻ります。

![](_page_40_Picture_2.jpeg)

![](_page_40_Picture_3.jpeg)

![](_page_40_Picture_43.jpeg)

### 1.9.2 通常落札(電子くじ)

![](_page_41_Picture_2.jpeg)

落札(電子くじ)が決定すると、発注者から「落札者決定通知書」が送信されます。

(1) 《入札状況一覧》画面に入札した調達案件を表示します。

※《入札状況一覧》画面の表示手順は、「第 3 章 01 1.6 入札書・辞退届の提出」の(1) を参考にしてください。 入札した調達案件の《受付票/通知書一覧》にある【表示】ボタンをクリックしま

す。

![](_page_41_Picture_81.jpeg)

![](_page_41_Picture_8.jpeg)

# ワンポイント

● 発注者から「落札者決定通知書到着のお知らせ」メールが発行されます。

(2) 《入札状況通知書一覧》画面が表示されます。

![](_page_42_Picture_2.jpeg)

「落札者決定通知書」の《通知書表示》にある【表示】ボタンをクリックします。

![](_page_42_Picture_62.jpeg)

(3) 《落札者決定通知書》画面が表示されます。

【印刷】ボタンをクリックします。

![](_page_42_Picture_63.jpeg)

![](_page_42_Picture_8.jpeg)

くじについての説明は、くじで落札者が決定した案件にのみ表示されます。

(4) 印刷用の画面が表示されます。

![](_page_43_Picture_2.jpeg)

![](_page_43_Picture_58.jpeg)

(5) 《落札者決定通知書》画面に戻ります。

【保存】ボタンをクリックします。

![](_page_43_Picture_59.jpeg)

(6) 《ダウンロード》画面が表示されます。

![](_page_44_Picture_2.jpeg)

※保存情報は、《保存データ表示》から参照できます。 表示手順は、「第 3 章 11 11.1 保存情報について」を参考にしてください。

![](_page_44_Picture_66.jpeg)

(7) 《落札者決定通知書》画面に戻ります。

【戻る】ボタンをクリックします。

![](_page_44_Picture_67.jpeg)

(8) 《入札状況通知書一覧》画面に戻ります。

![](_page_45_Picture_2.jpeg)

「落札者決定通知書」の《通知書確認》に「参照済」と表示されます。 画面右上の【×】ボタンをクリックし、画面を閉じます。

![](_page_45_Picture_60.jpeg)

(9) 《入札状況一覧》画面に戻ります。

《受付票/通知書一覧》から「未参照有り」の表示が消えたことを確認します。 画面右上の【×】ボタンをクリックし、画面を閉じます。

![](_page_45_Picture_61.jpeg)

#### 1.9.4 再入札

![](_page_46_Picture_2.jpeg)

再入札が決定すると、発注者から「再入札通知書」が送信されます。

(1) 《入札状況一覧》画面に入札した調達案件を表示します。

※《入札状況一覧》画面の表示手順は、「第3章 01 1.6 入札書・辞退届の提出」の(1)を 参考にしてください。

入札した調達案件の《受付票/通知書一覧》にある【表示】ボタンをクリックしま す。

![](_page_46_Picture_83.jpeg)

![](_page_46_Picture_8.jpeg)

## ワンポイント

● 発注者から「再入札通知書到着のお知らせ」メールが発行されます。

(2) 《入札状況通知書一覧》画面が表示されます。

![](_page_47_Picture_2.jpeg)

「再入札通知書」の《通知書表示》にある【表示】ボタンをクリックします。

![](_page_47_Picture_53.jpeg)

(3) 《再入札通知書》画面が表示されます。

【印刷】ボタンをクリックします。

![](_page_47_Picture_54.jpeg)

(4) 印刷用の画面が表示されます。

![](_page_48_Picture_2.jpeg)

ツールバーの【印刷】ボタンをクリックして印刷します。 Step 1

印刷結果を確認し、画面右上の【×】ボタンをクリックし、画面を閉じます。 Step 2

![](_page_48_Picture_63.jpeg)

(5) 《再入札通知書》画面が表示されます。

【保存】ボタンをクリックします。

![](_page_48_Picture_64.jpeg)

(6) 《ダウンロード》画面が表示されます。

![](_page_49_Picture_2.jpeg)

※保存情報は、《保存データ表示》から参照できます。 表示手順は、「第 3 章 11 11.1 保存情報について」を参考にしてください。

![](_page_49_Picture_66.jpeg)

(7) 《再入札通知書》画面に戻ります。

【戻る】ボタンをクリックします。

![](_page_49_Picture_67.jpeg)

(8) 《入札状況通知書一覧》画面に戻ります。

![](_page_50_Picture_2.jpeg)

「再入札通知書」の《通知書確認》に「参照済」と表示されます。 画面右上の【×】ボタンをクリックし、画面を閉じます。

![](_page_50_Picture_86.jpeg)

(9) 《入札状況一覧》画面に戻ります。

《受付票/通知書一覧》から「未参照有り」の表示が消えたことを確認します。

画面右上の【×】ボタンをクリックし、画面を閉じます。

![](_page_50_Picture_87.jpeg)

![](_page_50_Picture_9.jpeg)

## ワンポイント

● 再入札の通知書を確認後、「第3章 01 1.6 入札書・辞退届の提出」を参考に 再度入札書の提出を行います。

#### 1.9.5 不落随契

![](_page_51_Picture_2.jpeg)

不落随契となることが決定すると、発注者から見積り対象業者に「見積依頼通知書」 が送信されます。

(1) 《入札状況一覧》画面に入札した調達案件を表示します。

※《入札状況一覧》画面の表示手順は、「第 3 章 01 1.6 入札書・辞退届の提出」の(1)を 参考にしてください。 入札した調達案件の《受付票/通知書一覧》にある【表示】ボタンをクリックしま

す。

![](_page_51_Picture_92.jpeg)

![](_page_51_Picture_8.jpeg)

# ワンポイント

- 発注者から「不落随契のお知らせ」メールが発行されます。
- 発注者から「見積依頼通知書到着のお知らせ」メールが発行されます。 (見積り対象業者のみ)

(2) 《入札状況通知書一覧》画面が表示されます。

![](_page_52_Picture_2.jpeg)

「見積依頼通知書」の《通知書表示》にある【表示】ボタンをクリックします。

![](_page_52_Picture_53.jpeg)

(3) 《見積依頼通知書》画面が表示されます。

【印刷】ボタンをクリックします。

![](_page_52_Picture_54.jpeg)

(4) 印刷用の画面が表示されます。

![](_page_53_Picture_2.jpeg)

![](_page_53_Picture_58.jpeg)

(5) 《見積依頼通知書》画面が表示されます。

【保存】ボタンをクリックします。

![](_page_53_Picture_59.jpeg)

(6) 《ダウンロード》画面が表示されます。

![](_page_54_Picture_2.jpeg)

※保存情報は、《保存データ表示》から参照できます。 表示手順は、「第 3 章 11 11.1 保存情報について」を参考にしてください。

![](_page_54_Picture_66.jpeg)

(7) 《見積依頼通知書》画面に戻ります。

【戻る】ボタンをクリックします。

![](_page_54_Picture_67.jpeg)

(8) 《入札状況通知書一覧》画面に戻ります。 「見積依頼通知書」の《通知書確認》に「参照済」と表示されます。 画面右上の【×】ボタンをクリックし、画面を閉じます。

![](_page_55_Picture_2.jpeg)

![](_page_55_Picture_59.jpeg)

(9) 《入札状況一覧》画面に戻ります。

《受付票/通知書一覧》から「未参照有り」の表示が消えたことを確認します。 画面右上の【×】ボタンをクリックし、画面を閉じます。

![](_page_55_Picture_60.jpeg)

#### 1.9.6 取り止め

![](_page_56_Picture_2.jpeg)

取り止めが決定すると、発注者から「取止め通知書」が送信されます。

(1) 《入札状況一覧》画面に入札した調達案件を表示します。

※《入札状況一覧》画面の表示手順は、「第3章 01 1.6 入札書・辞退届の提出」の(1)を 参考にしてください。

入札した調達案件の《受付票/通知書一覧》にある【表示】ボタンをクリックしま す。

![](_page_56_Picture_83.jpeg)

![](_page_56_Picture_8.jpeg)

# ワンポイント

● 発注者から「取止め通知書到着のお知らせ」メールが発行されます。

(2) 《入札状況通知書一覧》画面が表示されます。

![](_page_57_Picture_2.jpeg)

「取止め通知書」の《通知書表示》にある【表示】ボタンをクリックします。

![](_page_57_Picture_53.jpeg)

(3) 《取止め通知書》画面が表示されます。

【印刷】ボタンをクリックします。

![](_page_57_Picture_54.jpeg)

(4) 印刷用の画面が表示されます。

![](_page_58_Picture_2.jpeg)

Step1 ツールバーの【印刷】ボタンをクリックして印刷します。

印刷結果を確認し、画面右上の【×】ボタンをクリックし、画面を閉じます。 Step 2

![](_page_58_Picture_60.jpeg)

(5) 《取止め通知書》画面が表示されます。

【保存】ボタンをクリックします。

![](_page_58_Picture_61.jpeg)

(6) 《ダウンロード》画面が表示されます。

![](_page_59_Picture_2.jpeg)

※保存情報は、《保存データ表示》から参照できます。 表示手順は、「第 3 章 11 11.1 保存情報について」を参考にしてください。

![](_page_59_Picture_66.jpeg)

(7) 《取止め通知書》画面に戻ります。

【戻る】ボタンをクリックします。

![](_page_59_Picture_67.jpeg)

(8) 《入札状況通知書一覧》画面に戻ります。

![](_page_60_Picture_2.jpeg)

「取止め通知書」の《通知書確認》に「参照済」と表示されます。 画面右上の【×】ボタンをクリックし、画面を閉じます。

![](_page_60_Picture_64.jpeg)

(9) 《入札状況一覧》画面に戻ります。

《受付票/通知書一覧》から「未参照有り」の表示が消えたことを確認します。 画面右上の【×】ボタンをクリックし、画面を閉じます。

![](_page_60_Picture_65.jpeg)

## 1.10 入札結果の照会

![](_page_61_Picture_2.jpeg)

入札情報サービスから落札状況を確認します。

- (1) 《入札情報サービス》のトップページが表示されます。
	- ※《入札情報サービス》のトップページの表示手順は、

「第3章 01 1.1 入札予定 (公告) の照会」の(1)~(3) の手順を参考にしてください。 メニュー左側の【入札結果】ボタンをクリックします。

![](_page_61_Picture_80.jpeg)

(2) 《入札結果検索》画面が表示されます。 【詳細切替】ボタンをクリックします。

![](_page_61_Picture_81.jpeg)

(3) 《入札結果検索》画面に詳細検索用の項目が表示されます。

![](_page_62_Picture_90.jpeg)

PPI

(4) 検索条件を入力します。

※検索条件は全て入力する必要はありません。条件は必要なもののみ入力してください。

![](_page_62_Picture_91.jpeg)

![](_page_62_Picture_6.jpeg)

【検索】ボタンをクリックします。

![](_page_62_Picture_92.jpeg)

PPI

![](_page_63_Picture_1.jpeg)

# ワンポイント

- 《入札結果検索》画面の各項目は、「工事」と「物品」では表示される項目が 異なります。
- 検索条件は全て入力する必要はありません。複数入力することでその条件に 一致した案件を絞り込んで検索することができます。
- 検索結果の件数が多い場合は、検索条件を追加し絞り込みを促すメッセージが 表示されます。その際は、条件を追加し再度検索を行うようにします。
- (5) 条件に一致した案件が画面下に一覧表示されます。

案件の詳細を参照したい場合は、【表示】ボタンをクリックします。

![](_page_63_Picture_70.jpeg)

(6) 《入札結果表示》画面に案件の詳細が表示されます。 入札結果を確認して一覧に戻る場合は、画面下の【戻る】ボタンをクリックします。 《説明文書等》に添付ファイルが表示されている場合は、 【ダウンロード】ボタンをクリックします。

![](_page_64_Picture_84.jpeg)

PPI

![](_page_64_Picture_3.jpeg)

# ワンポイント

- PPI 画面における業者の並び順は以下のとおりです。 落札業者が最上位に表示され、次に入札・見積参加業者が価格の順に表示され ます。 その次に、辞退や不参加、失格となった業者が表示されます。
- (7) 《ダウンロード》画面が表示されます。

そのまま画面に表示する場合は【ファイルを開く】をクリックします。 保存場所を開く場合は【フォルダ】アイコンをクリックします。

![](_page_64_Picture_85.jpeg)